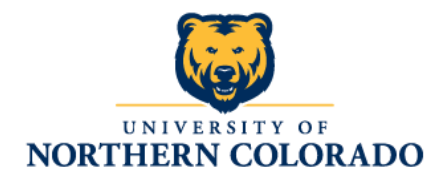

## Student EPAF Instructions - Table of Contents

## New Hire

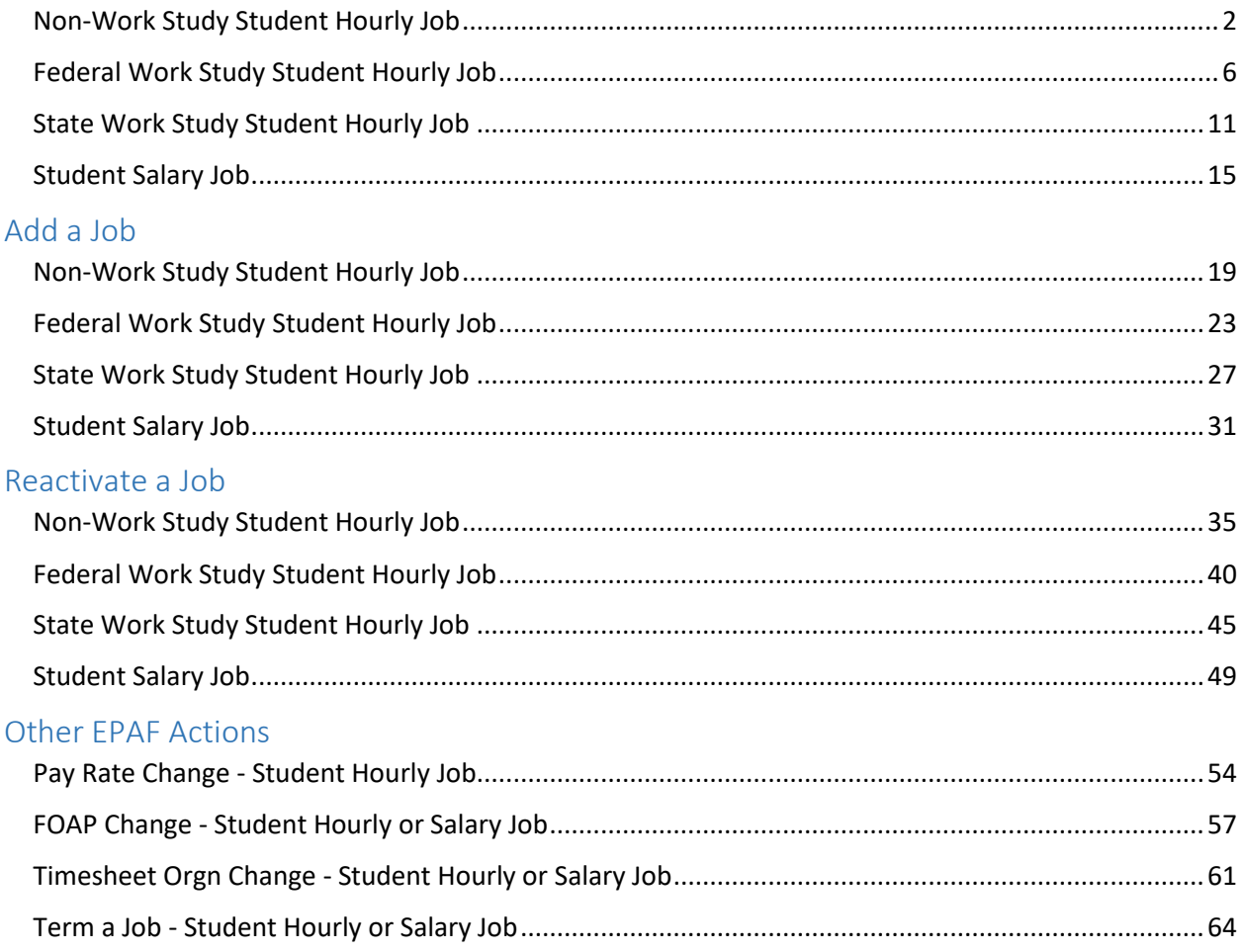

## <span id="page-1-1"></span>Student EPAF Instructions New Hire - Non-Work Study Student Hourly Job

<span id="page-1-0"></span>Listed below are Job Details and EPAF Steps to set up a non-work study hourly job for a student who has not worked for UNC (has no job history.)

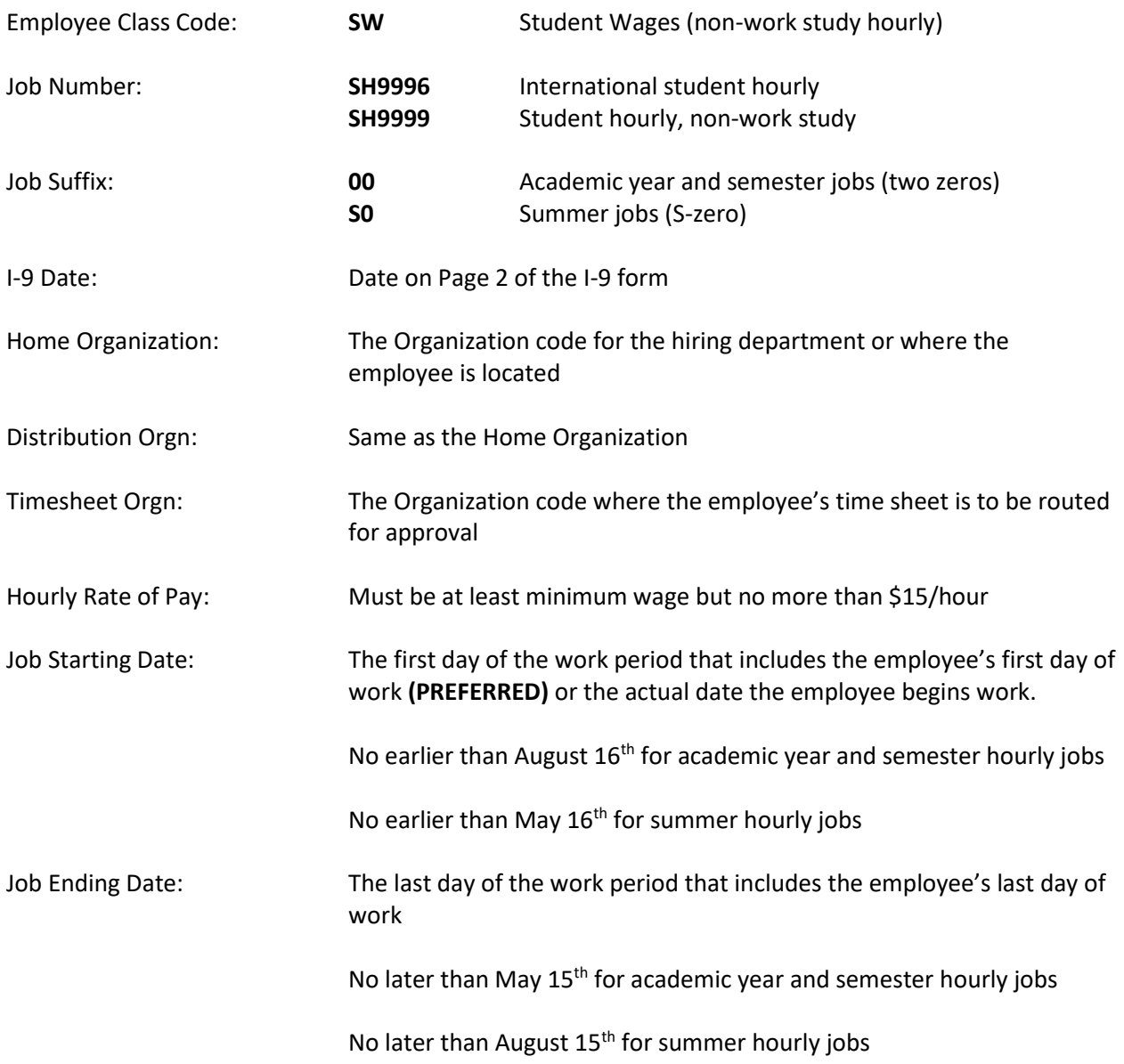

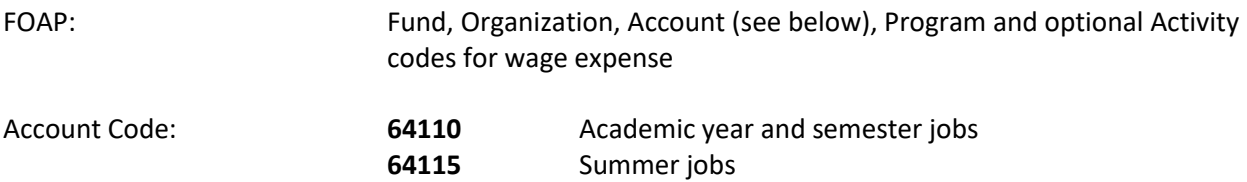

- 1. Log in to Ursa, click on the Employee Tab and the link for **Electronic Personnel Action Forms (EPAF).**
- 2. Select **New EPAF**.
- 3. Type in student's Bear ID and **Tab** to populate the student's name.
- 4. The **Effective Date** defaults to Today's Date. Change the date to the job begin date; date must be in **MM/DD/YYYY** format.
- 5. Select the Approval Category: **Hire New Student Hrly Empl never before worked @ UNC, SH001.**
- 6. Screen will display any Active jobs for the student. **There should be no Active jobs for a new hire.**
- 7. Click the **All Jobs** button.
- 8. Screen will display complete job history. **For a new hire there should not be job history.**
- 9. If there is job history, select a different **Approval Category** to **add** an hourly job or to **reactivate** an hourly job. (To make this change, click on **Return to EPAF Menu**, then **New EPAF** and select the new **Approval Category**.)
- 10. Click the **Go** button.
- 11. Screen returns with the fields for a **New Job**.
- 12. Type the Position number and Suffix in the **Position** and **Suffix** fields:

#### **Position**: **SH9996 or SH9999**

### **Suffix: 00 for academic year or semester: S0 for summer**

- 13. Click the **Go** button.
- 14. Complete the EPAF fields as noted below.
- 15. **Employee Class Code: SW** (Student Wages). Type in the code or use the magnifying glass to select the code from the list of values. (SW is near the bottom of the list.)
- 16. **Home Organization:** The Organization code for the hiring department. Type in the code or use the magnifying glass to select the code.
- 17. **Distribution Orgn:** Same as the Home Organization.
- 18. **I9 Date:** Type in the date from page 2 of the I-9 form; date must be in **MM/DD/YYYY** format.
- 19. **I9 Form Indicator:** Select **Received** from the drop down list. If I-9 is not received, add a Comment to your EPAF or contact Student Employment at 1-2628 for assistance.
- 20. **Regular Rate:** Type in the hourly rate of pay.
- 21. **Timesheet Orgn:** The Organization code for time sheet approval. Type in the code or use the magnifying glass to select the code.

22. **FOAP Fields:** Default values will appear. **Type over the default values with your FOAP for wage expense.**

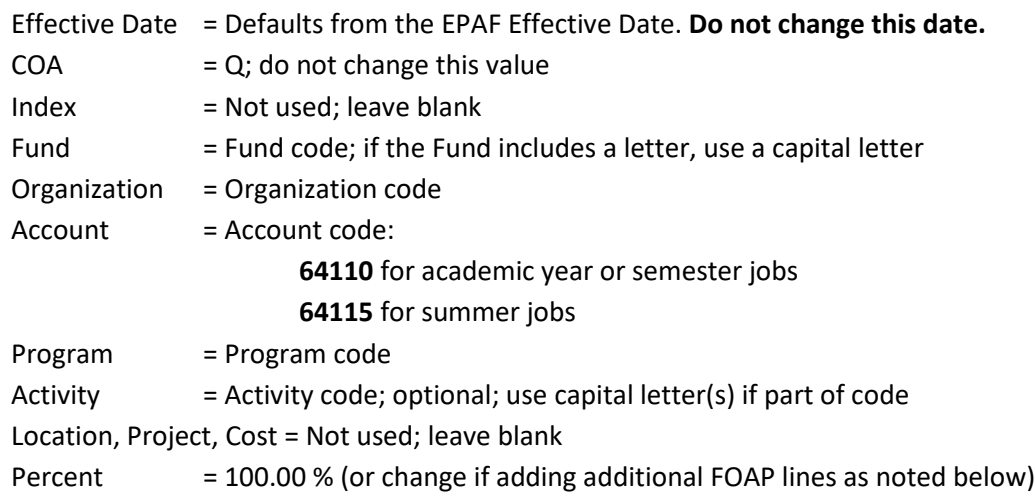

- 23. Additional FOAP lines can be added if needed (up to a total of 5 lines). The **COA** field must be completed for each line; change the **Percent** on each line so that the total is 100% for all lines.
- 24. **Jobs Effective Date:** This is the job ending date. Date must be in **MM/DD/YYYY** format.
- 25. **Personnel Date:** Type in the same job ending date (the job ending date is typed in both fields.)
- 26. Verify **Routing Queue, User Name** fields (second column) contain required default values: First line, User Name Column = **STUDENTHIRE\_APPROVE** Second line, User Name Column = **HR\_APPLIER**
- 27. If values are missing or not as noted above, use the magnifying glass to select the required values. If updating these fields, click the **Save and Add New Rows** button just below the Routing Queue area.
- 28. Click the **Save** button under the Comment box. Look for the **green check mark** at the top of the EPAF indicating the transaction was saved successfully.
- 29. Click the **Submit** button at the top of the EPAF. Look for the **green check mark** indicating the transaction was submitted successfully. The status of the EPAF will be **Pending.**
- 30. It will take approximately 24 hours for the job to upload to Banner.
- 31. Use the **EPAF Originator Summary** to check the status of the EPAF. Check the **Current** Tab daily to make sure the EPAF has not been returned for correction. Check the **History** Tab daily until the EPAF status shows **Completed**.

- $\checkmark$  Warning messages may appear and <u>do not</u> need follow-up action.
- **Error messages must be resolved before your EPAF can be processed.**
- $\checkmark$  Contact the Payroll office at 1-2705 or Student Employment at 1-2628 for assistance.

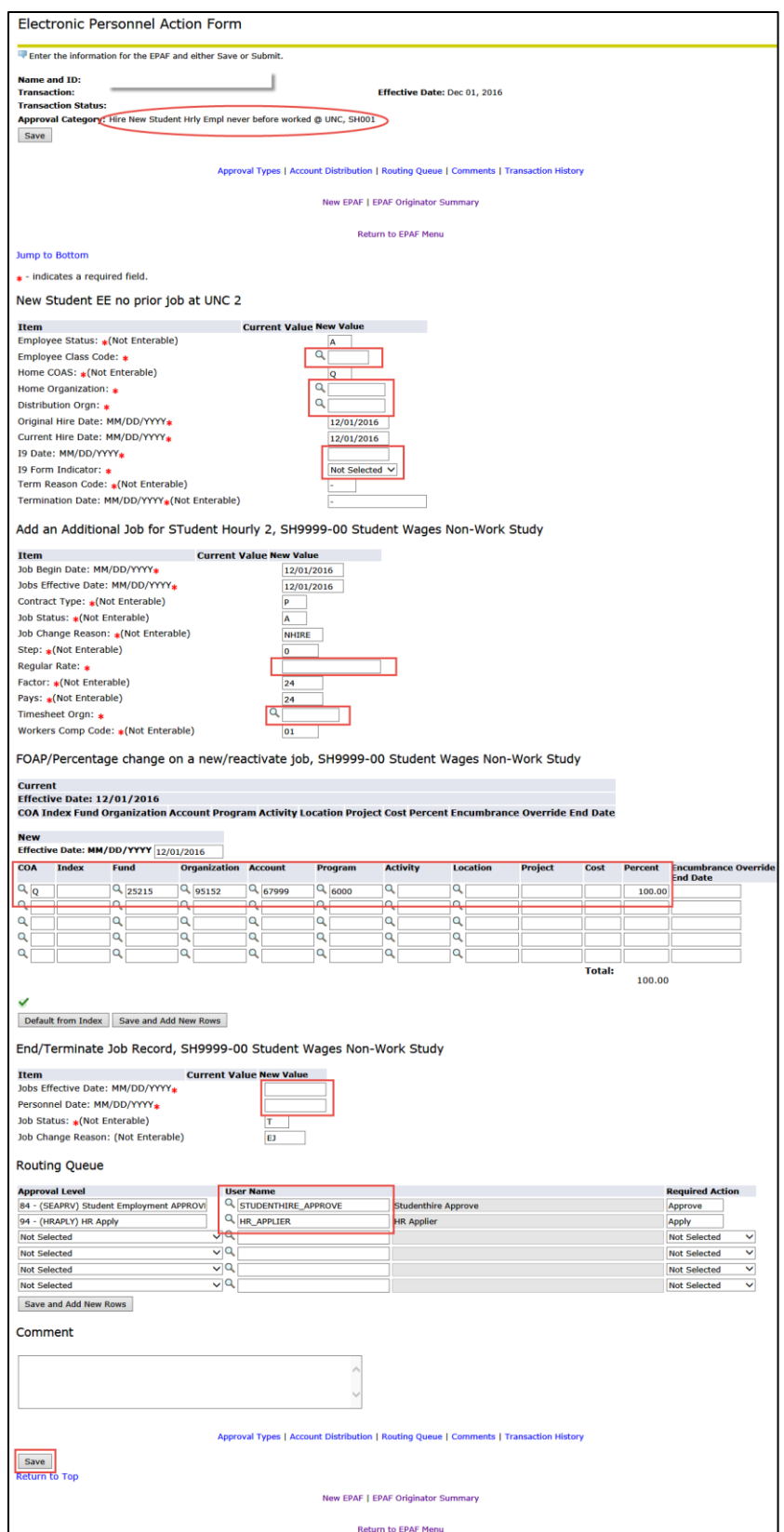

# <span id="page-5-0"></span>Student EPAF Instructions New Hire - Federal Work Study Student Hourly Job

Listed below are Job Details and EPAF Steps to set up a federal work study hourly job for a student who has not worked for UNC (has no job history.)

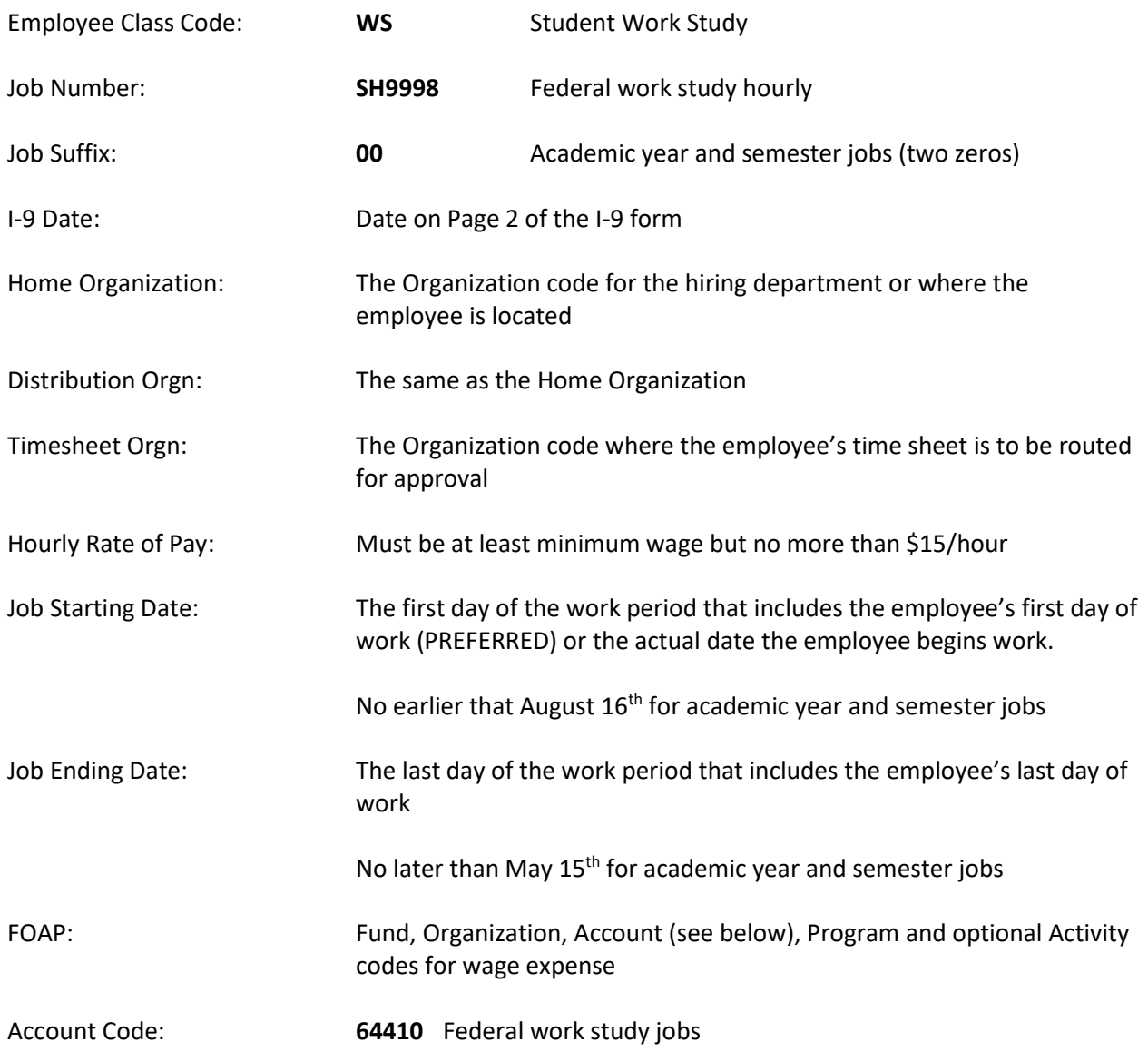

- 1. Log in to Ursa, click on the Employee Tab and the link for **Electronic Personnel Action Forms (EPAF).**
- 2. Select **New EPAF**.
- 3. Type in student's Bear ID and **Tab** to populate the student's name.
- 4. The **Effective Date** defaults to Today's Date. Change the date to the job begin date; date must be in **MM/DD/YYYY** format.
- 5. Select the Approval Category: **Hire New Student Hrly Empl never before worked @ UNC, SH001.**
- 6. Screen will display any Active jobs for the student. **There should be no Active jobs for a new hire.**
- 7. Click the **All Jobs** button.
- 8. Screen will display complete job history. **For a new hire there should not be job history.**
- 9. If there is job history, select a different **Approval Category** to **add** an hourly job or to **reactivate** an hourly job. (To make this change, click on **Return to EPAF Menu**, then **New EPAF** and select the new **Approval Category**.)
- 10. Click the **Go** button.
- 11. Screen returns with the fields for a **New Job**.
- 12. Type the Position number and Suffix in the **Position** and **Suffix** fields:

### **Position: SH9998 Suffix: 00 (2 zeros)**

- 13. Click the **Go** button.
- 14. Complete the EPAF fields as noted below.
- 15. **Employee Class Code: WS** (Student Work Study). Type in the code or use the magnifying glass to select the code from the list of values. (WS is the last one in the list.)
- 16. **Home Organization:** The Organization code for the hiring department. Type in the code or use the magnifying glass to select the code.
- 17. **Distribution Orgn:** Same as the Home Organization.
- 18. **I9 Date:** Type in the date from page 2 of the I-9 form; date must be in **MM/DD/YYYY** format.
- 19. **I9 Form Indicator:** Select **Received** from the drop down list. If I-9 is not received, add a Comment to your EPAF or contact Student Employment at 1-2628 for assistance.
- 20. **Regular Rate:** Type in the hourly rate of pay.
- 21. **Timesheet Orgn:** The Organization code for time sheet approval. Type in the code or use the magnifying glass to select the code.
- 22. **FOAP Fields:** Default values will appear on 2 FOAP lines. Federal work study wage expense is split between the hiring department (25%) and work study funds (75%).

23. Type over the default values on the non-work study FOAP line with the **department FOAP for wage expense.**

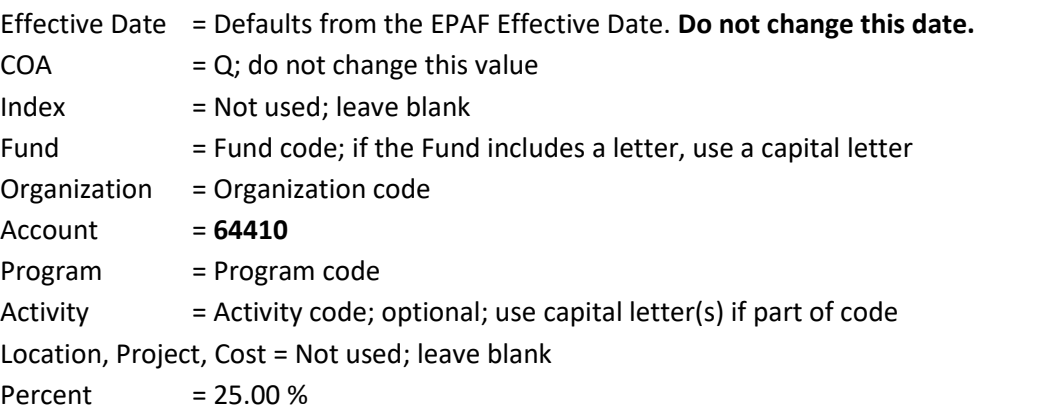

24. Default values will appear on the work study FOAP line. **Change the Organization code from the default value 32230 to your department Organization code.**

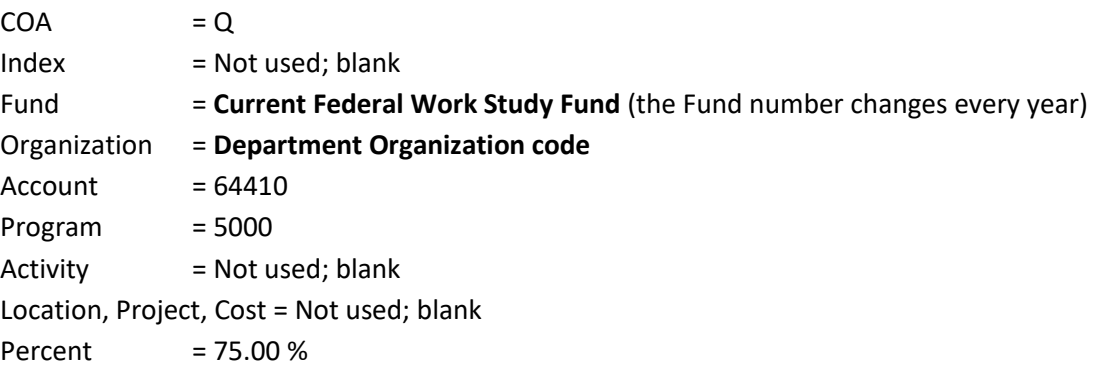

- 25. Additional FOAP lines can be added for department wage expense only, if needed (up to a total of 4 department lines.) The **COA** field must be completed for each line; change the **Percent** on each department line so that the total department wage expense remains at 25%.
- 26. **Jobs Effective Date:** This is the job ending date. Date must be in **MM/DD/YYYY** format.
- 27. **Personnel Date:** Type in the same job ending date (the job ending date is typed in both fields.)
- 28. Verify **Routing Queue, User Name** fields (second column) contain required default values:
	- First line, User Name Column = **STUDENTHIRE\_APPROVE**
	- Second line, User Name Column = **HR\_APPLIER**
- 29. If values are missing or not as noted above, use the magnifying glass to select the required values. If updating these fields, click the **Save and Add New Rows** button just below the Routing Queue area.
- 30. Click the **Save** button under the Comment box. Look for the **green check mark** at the top of the EPAF indicating the transaction was saved successfully.
- 31. Click the **Submit** button at the top of the EPAF. Look for the **green check mark** indicating the transaction was submitted successfully. The status of the EPAF will be **Pending.**
- 32. It will take approximately 24 hours for the job to upload to Banner.
- 33. Use the **EPAF Originator Summary** to check the status of the EPAF. Check the **Current** Tab daily to make sure the EPAF has not been returned for correction. Check the **History** Tab daily until the EPAF status shows **Completed**.

- $\checkmark$  Warning messages may appear and  $\underline{do}$  not need follow-up action.
- **Error messages must be resolved before your EPAF can be processed.**
- $\checkmark$  Contact the Payroll office at 1-2705 or Student Employment at 1-2628 for assistance.

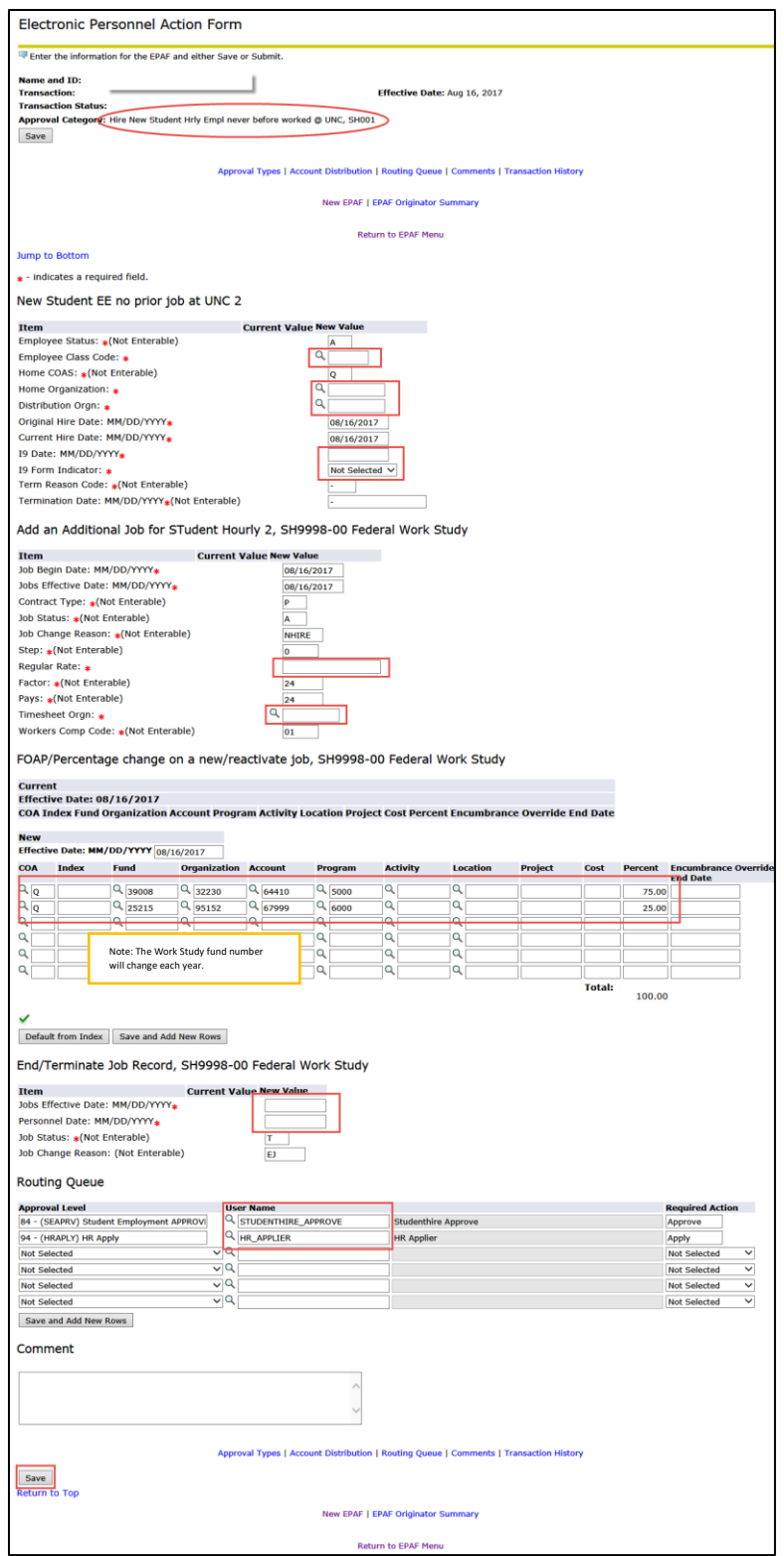

# <span id="page-10-0"></span>Student EPAF Instructions New Hire - State Work Study Student Hourly Job

Listed below are Job Details and EPAF Steps to set up a state work study hourly job for a student who has not worked for UNC (has no job history.)

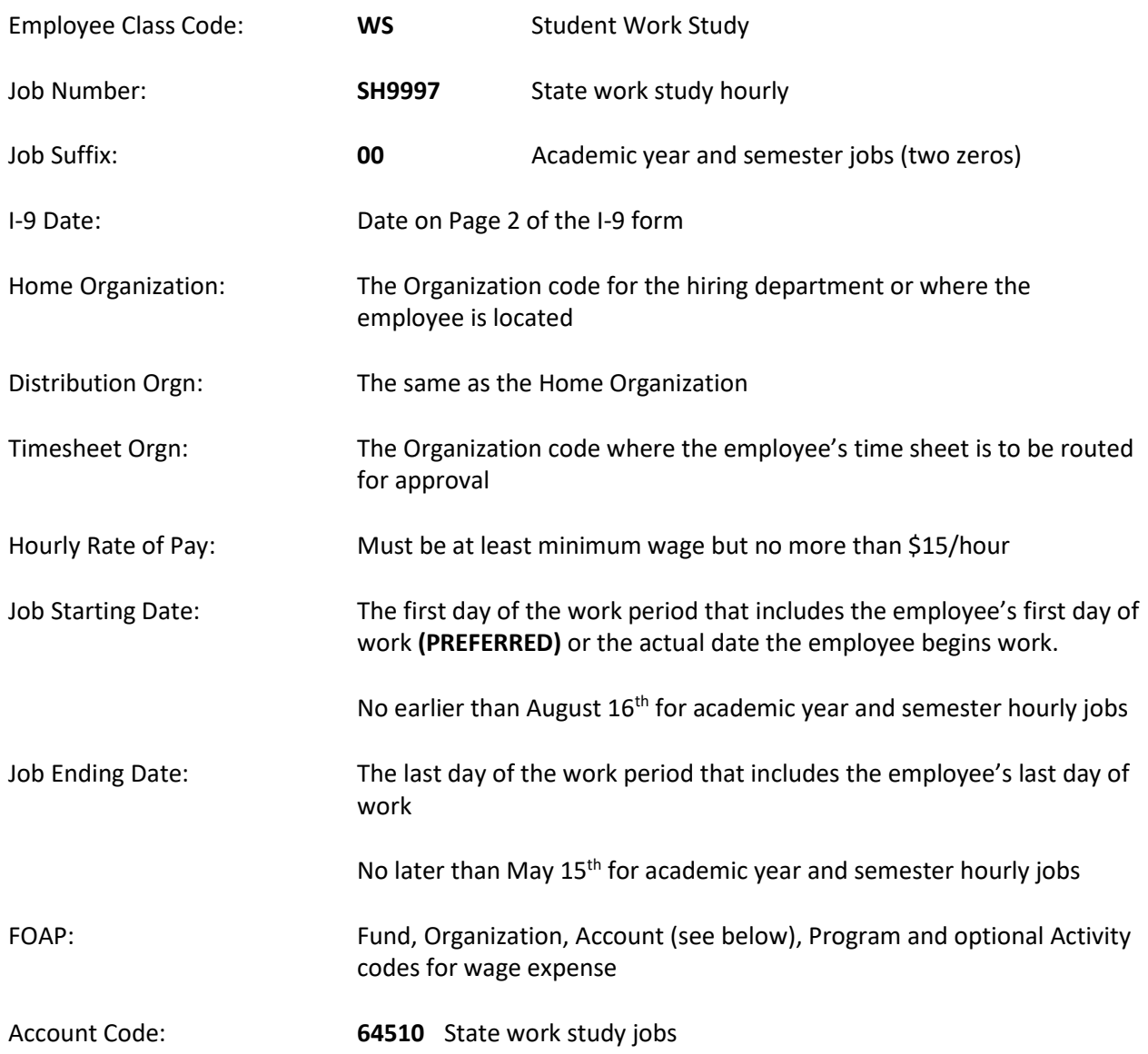

- 1. Log in to Ursa, click on the Employee Tab and the link for **Electronic Personnel Action Forms (EPAF).**
- 2. Select **New EPAF**.
- 3. Type in student's Bear ID and **Tab** to populate the student's name.
- 4. The **Effective Date** defaults to Today's Date. Change the date to the job begin date; date must be in **MM/DD/YYYY** format.
- 5. Select the Approval Category: **Hire New Student Hrly Empl never before worked @ UNC, SH001.**
- 6. Screen will display any Active jobs for the student. **There should be no Active jobs for a new hire.**
- 7. Click the **All Jobs** button.
- 8. Screen will display complete job history. **For a new hire there should not be job history.**
- 9. If there is job history, you will need to use the **Approval Category** to **add** an hourly job or to **reactivate** an hourly job. (To make this change, click on **Return to EPAF Menu**, then **New EPAF** and select the new **Approval Category**.)
- 10. Click the **Go** button.
- 11. Screen returns with the fields for a **New Job**.
- 12. Type the Position number and Suffix in the **Position** and **Suffix** fields: **Position: SH9997 Suffix: 00 (2 zeros)**
- 13. Click the **Go** button.
- 14. Complete the EPAF fields as noted below.
- 15. **Employee Class Code: WS** (Student Work Study). Type in the code or use the magnifying glass and select the code from the list of values. (WS is the last one in the list.)
- 16. **Home Organization:** The Organization code for the hiring department. Type in the code or use the magnifying glass to select the code.
- 17. **Distribution Orgn:** Same as the Home Organization.
- 18. **I9 Date:** Type in the date from page 2 of the I-9 form; date must be in **MM/DD/YYYY** format.
- 19. **I9 Form Indicator:** Select **Received** from the drop down list. If I-9 is not received, add a Comment to your EPAF or contact Student Employment at 1-2628 for assistance.
- 20. **Regular Rate:** Type in the hourly rate of pay.
- 21. **Timesheet Orgn:** The Organization code for time sheet approval. Type in the code or use the magnifying glass to select the code.

22. **FOAP Fields:** Default values will appear as noted below. **Change the Organization code from the default value 32230 to your department Organization code.**

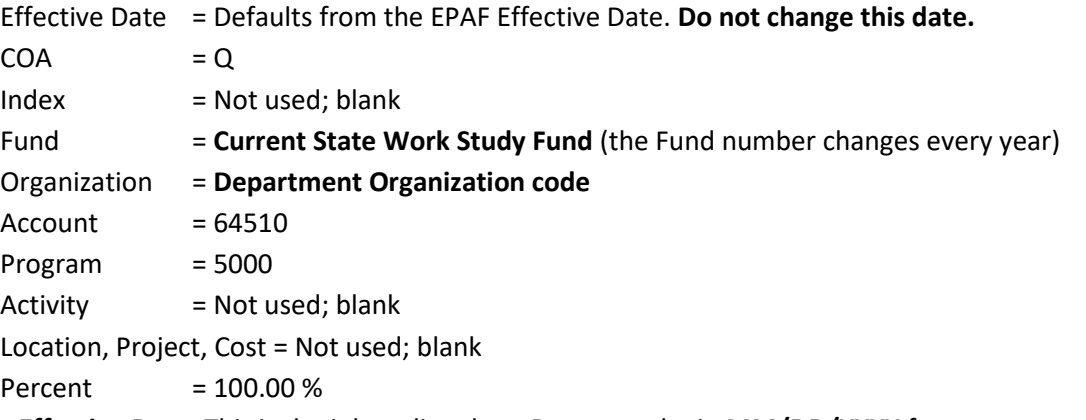

- 23. **Jobs Effective Date:** This is the job ending date. Date must be in **MM/DD/YYYY** format.
- 24. **Personnel Date:** Type in the same job ending date (the job ending date is typed in both fields.)
- 25. Verify **Routing Queue, User Name** fields (second column) contain required default values:

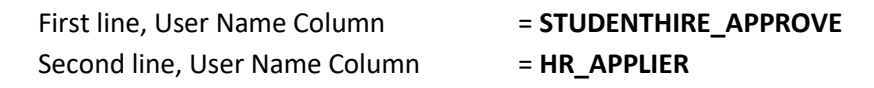

- 26. If values are missing or not as noted above, use the magnifying glass to select the required values. If updating these fields, click the **Save and Add New Rows** button just below the Routing Queue area.
- 27. **Comment**. Required for state work study jobs. Type the FOAP (Fund, Organization, Account, Program and optional Activity codes) for departmental wage expense that is to be used in the event work study funds are depleted.
- 28. Click the **Save** button under the Comment box. Look for the **green check mark** at the top of the EPAF indicating the transaction was saved successfully.
- 29. Click the **Submit** button at the top of the EPAF. Look for the **green check mark** indicating the transaction was submitted successfully. The status of the EPAF will be **Pending.**
- 30. It will take approximately 24 hours for the job to upload to Banner.
- 31. Use the **EPAF Originator Summary** to check the status of the EPAF. Check the **Current** Tab daily to make sure the EPAF has not been returned for correction. Check the **History** Tab daily until the EPAF status shows **Completed**.

- $\checkmark$  Warning messages may appear and do not need follow-up action.
- **Error messages must be resolved before your EPAF can be processed.**
- $\checkmark$  Contact the Payroll office at 1-2705 or Student Employment at 1-2628 for assistance.

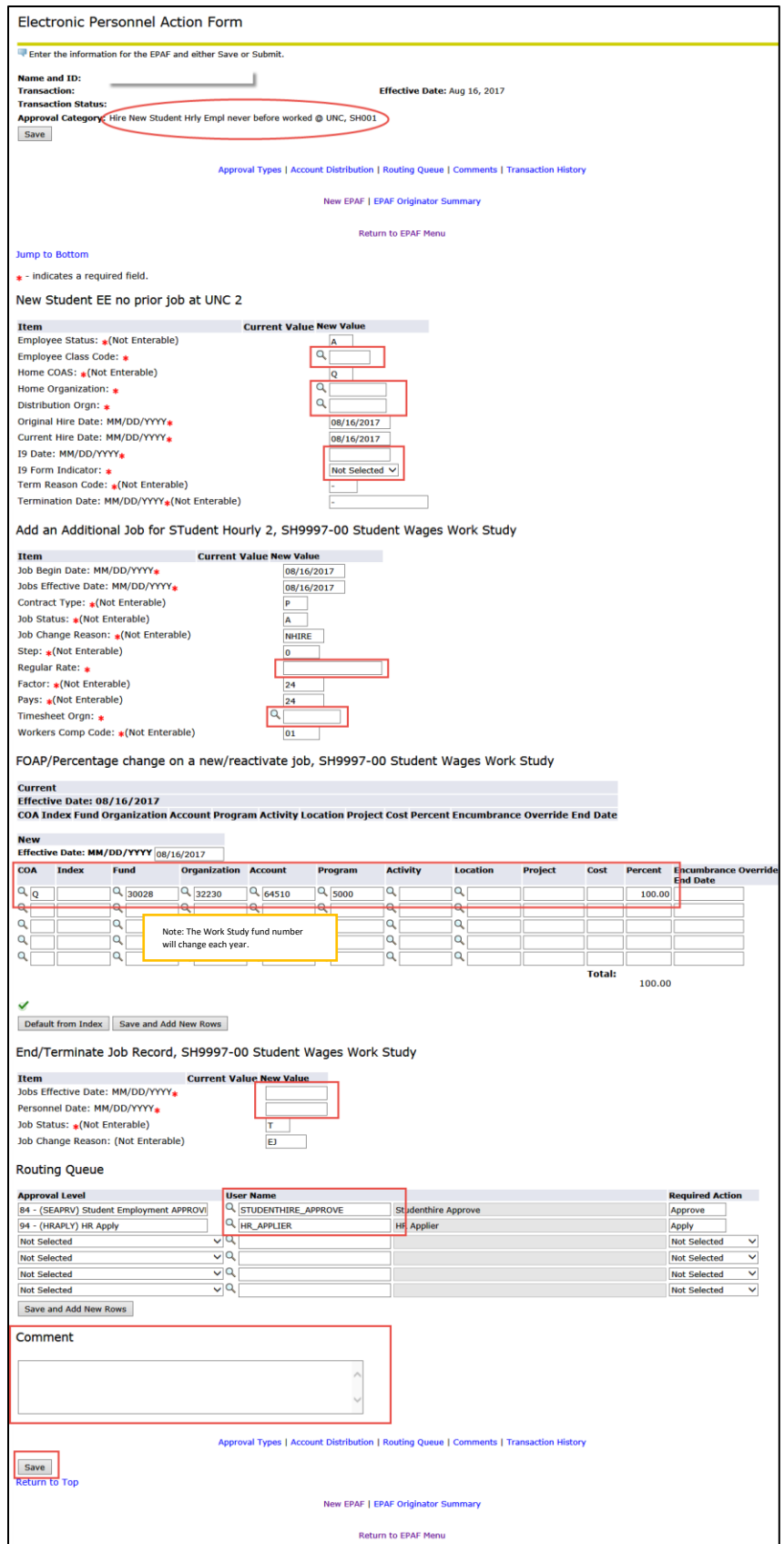

## <span id="page-14-0"></span>Student EPAF Instructions New Hire - Student Salary Job

Listed below are Job Details and EPAF Steps to set up a student salary job for a student who has not worked for UNC (has no job history.)

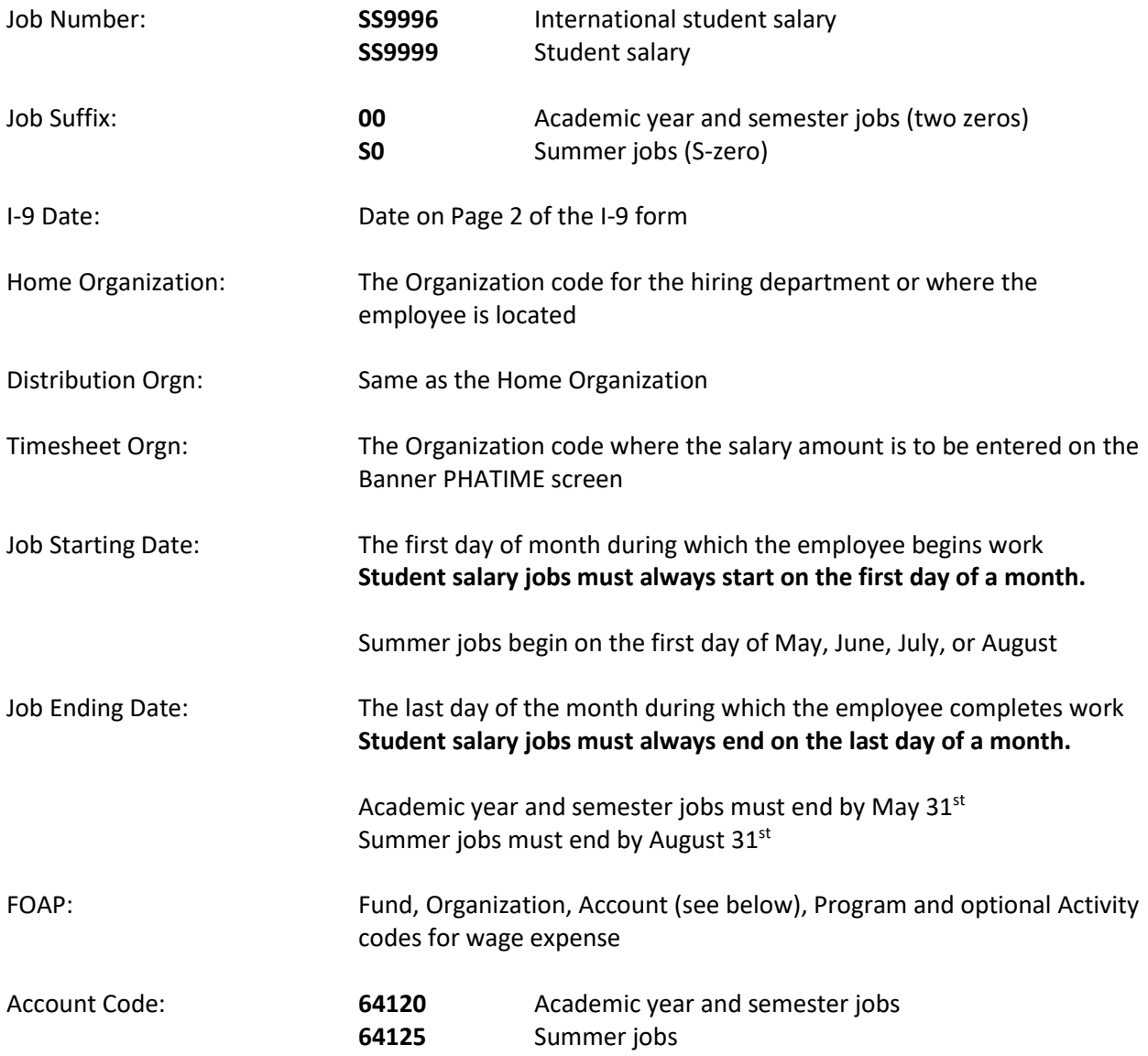

- 1. Log in to Ursa, click on the Employee Tab and the link for **Electronic Personnel Action Forms (EPAF).**
- 2. Select **New EPAF**.
- 3. Type in student's Bear ID and **Tab** to populate the student's name.
- 4. The **Effective Date** defaults to Today's Date. Change the date to the job begin date; date must be in **MM/DD/YYYY** format.
- 5. Select the Approval Category: **Hire New Student Salary Empl never before worked @ UNC, SS001.**
- 6. Screen will display any Active jobs for the student. **There should be no Active jobs for a new hire.**
- 7. Click the **All Jobs** button.
- 8. Screen will display complete job history. **For a new hire there should not be job history.**
- 9. If there is job history, select a different **Approval Category** to **add** a salary job or to **reactivate** a salary job. (To make this change, click on **Return to EPAF Menu**, then **New EPAF** and select the new **Approval Category**.)
- 10. Click the **Go** button.
- 11. Screen returns with the fields for a **New Job.**
- 12. Type the Position number and Suffix in the **Position** and **Suffix** fields:

### **Position: SS9996 or SS9999 Suffix: 00 (2 zeros)**

- 13. Click the **Go** button.
- 14. Complete the EPAF fields as noted below.
- 15. **Home Organization:** The Organization code for the hiring department. Type in the code or use the magnifying glass to select the code.
- 16. **Distribution Orgn:** Same as the Home Organization.
- 17. **I9 Date:** Type in the date from page 2 of the I-9 form; date must be in **MM/DD/YYYY** format.
- 18. **I9 Form Indicator:** Select **Received** from the drop down list. If I-9 is not received, add a Comment to your EPAF or contact Student Employment at 1-2628 for assistance.
- 19. **Timesheet Orgn:** The Organization code where the salary amount is to be entered on the Banner PHATIME screen. Type in the code or use the magnifying glass to select the code.

### 20. **FOAP Fields:** Default values will appear. **Type over the default values with your FOAP for wage expense.**

Effective Date = Defaults from the EPAF Effective Date. **Do not change this date.**

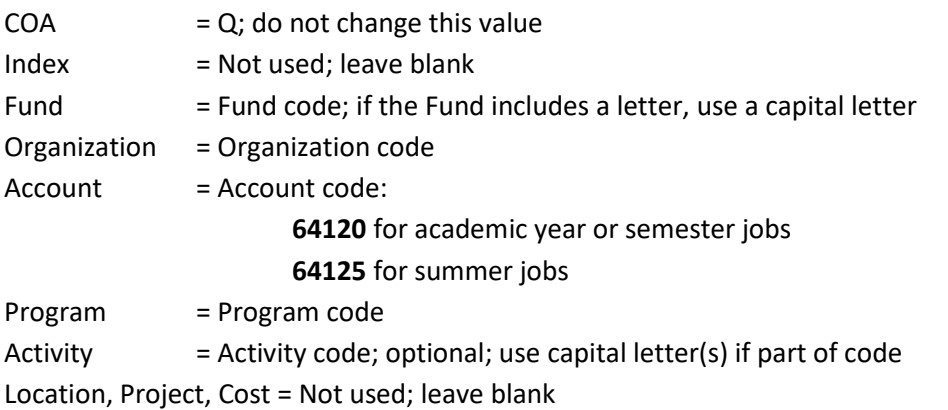

Percent = 100.00 % (or change if addition additional FOAP lines as noted below)

- 21. Additional FOAP lines can be added if needed (up to a total of 5 lines). The **COA** field must be completed for each line; change the **Percent** on each line so that the total is 100% for all lines.
- 22. **Jobs Effective Date:** This is the job ending date. Date must be in **MM/DD/YYYY** format.
- 23. **Personnel Date:** Type in the same job ending date (the job ending date is typed in both fields.)
- 24. Verify **Routing Queue, User Name** fields (second column) contain required default values: First line, User Name Column = **STUDENTHIRE\_APPROVE** Second line, User Name Column = **HR\_APPLIER**
- 25. If values are missing or not as noted above, use the magnifying glass to select the required values. If updating these fields, click the **Save and Add New Rows** button just below the Routing Queue area.
- 26. Click the **Save** button under the Comment box. Look for the **green check mark** at the top of the EPAF indicating the transaction was saved successfully.
- 27. Click the **Submit** button at the top of the EPAF. Look for the **green check mark** indicating the transaction was submitted successfully. The status of the EPAF will be **Pending.**
- 28. It will take approximately 24 hours for the job to upload to Banner.
- 29. Use the **EPAF Originator Summary** to check the status of the EPAF. Check the **Current** Tab daily to make sure the EPAF has not been returned for correction. Check the **History** Tab daily until the EPAF status shows **Completed**.

- $\checkmark$  Warning messages may appear and do not need follow-up action.
- **Error messages must be resolved before your EPAF can be processed.**
- $\checkmark$  Contact the Payroll office at 1-2705 or Student Employment at 1-2628 for assistance.
- $\checkmark$  Salary amounts are not entered when the EPAF is set up. Salary amounts are entered on the Banner PHATIME screen for the specific payroll period that corresponds to the completion of the work or agreed upon pay date.

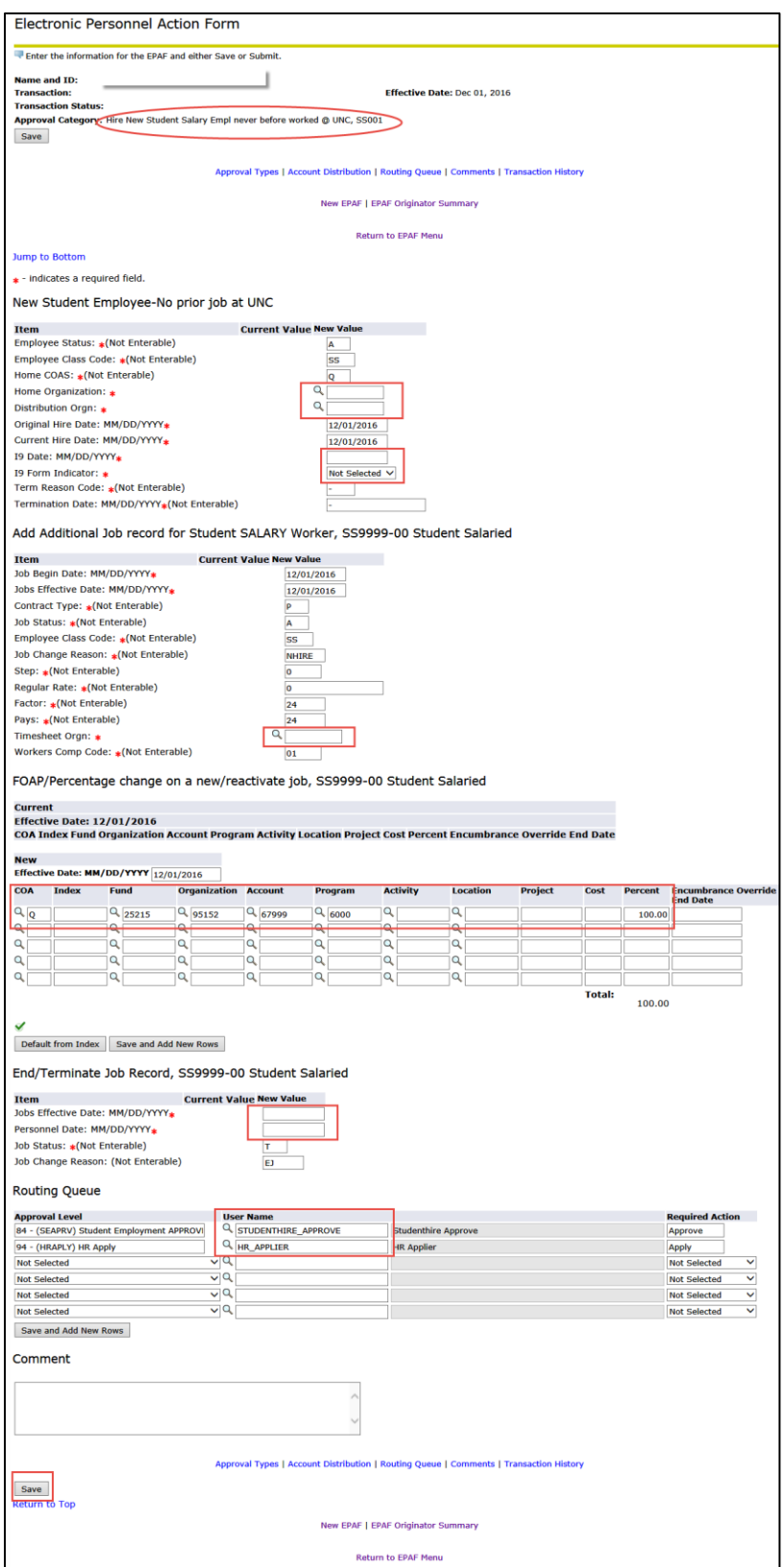

# Student EPAF Instructions Add a Job - Non-Work Study Student Hourly Job

<span id="page-18-0"></span>Listed below are Job Details and EPAF Steps to add a non-work study, student hourly job for a student (including an hourly job for an international student) who has UNC work history – the student is currently working for UNC or has previously worked for UNC.

#### **When to add a job:**

- Add a job when the student's job history shows no non-work study hourly jobs **or**
- $\triangleright$  Job history shows one or more non-work study hourly jobs but none of these jobs can be reactivated.

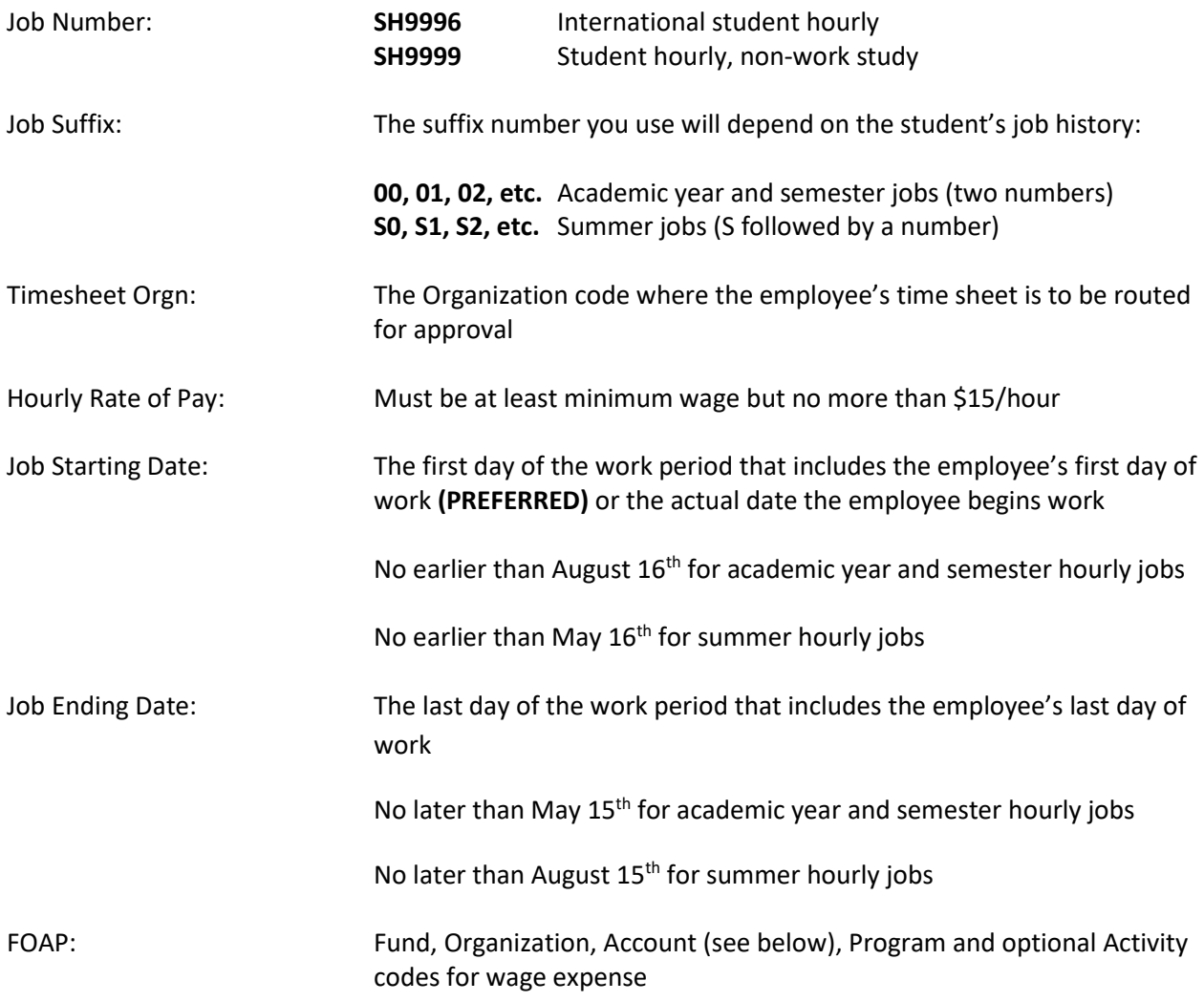

Account: **64110** for academic year or semester jobs **64115** for summer jobs

#### EPAF Steps:

- 1. Log in to Ursa, click on the Employee Tab and the link for **Electronic Personnel Action Forms (EPAF).**
- 2. Select **New EPAF**.
- 3. Type in student's Bear ID and **Tab** to populate the student's name.
- 4. The **Effective Date** defaults to Today's Date. Change the date to the job begin date; date must be in **MM/DD/YYYY** format.
- 5. Select the Approval Category: **Add Another Student Hrly Job record for current employee, SH002.**
- 6. Screen will display any Active jobs for the student.
- 7. Click the **All Jobs** button to see both Active and Termed jobs.
- 8. Screen will display complete job history.
- 9. Review the job history. If there is a termed non-work study hourly job that can be reactivated, you will need to use the **Approval Category** to **reactivate** an hourly job. (To make this change, click on **Return to EPAF Menu**, then **New EPAF** and select the new **Approval Category**.)
- 10. Click the **Go** button.
- 11. Screen returns with the fields for a **New Job**.
- 12. Type the Position number in the **Position** field:

### **Position**: **SH9996 or SH9999**

- 13. Type the Suffix number in the **Suffix** field:
	- For academic year or semester jobs, use suffix **00** (2 zeros) if your job will be the first one with your position number. If there is a job(s) in the history with the same position number as your job, use the next available suffix **01, 02, 03, etc.**
	- For summer jobs, use suffix **S0** (S-zero) if your job will be the first one with your position number. If there is a job(s) in the history with the same position number as your job, use the next available suffix **S1, S2, S3, etc.**
	- **Remember:** Make sure your job/suffix number combination does not match another job number/suffix combination in the job history, either active or termed.
- 14. Click the **Go** button.
- 15. Complete the EPAF fields as noted below.
- 16. **Regular Rate:** Type in the hourly rate of pay.
- 17. **Timesheet Orgn:** The Organization code for time sheet approval. Type in the code or use the magnifying glass to select the code.

18. **FOAP Fields:** Default values will appear. **Type over these values with your FOAP for wage expense.**

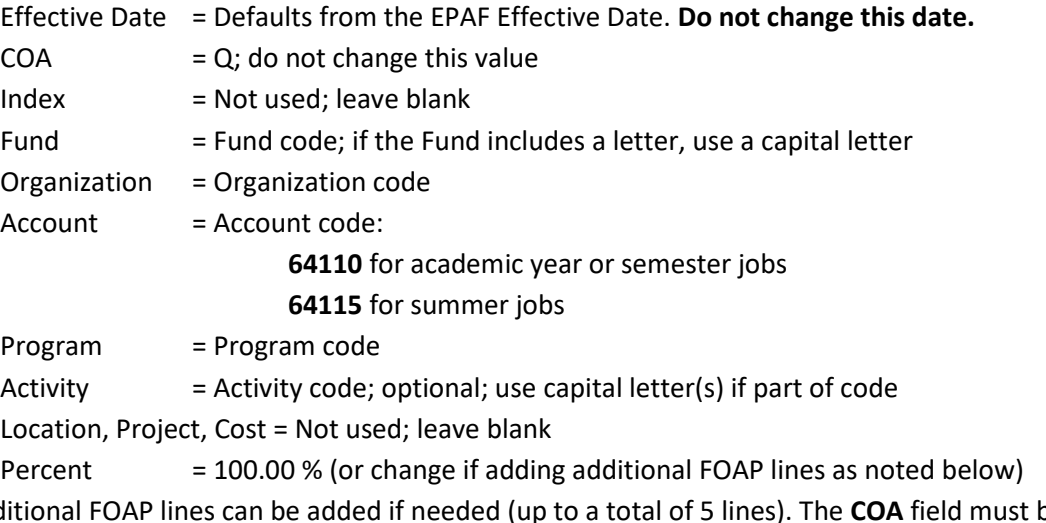

- 19. Additional FOAP lines can be added if needed (up to a total of 5 lines). The **COA** field must be completed for each line; change the **Percent** on each line so that the total is 100% for all lines.
- 20. **Jobs Effective Date:** This is the job ending date. Date must be in **MM/DD/YYYY** format.
- 21. **Personnel Date:** Type in the same job ending date (the job ending date is typed in both fields.)
- 22. Verify **Routing Queue, User Name** fields (second column) contain required default values: First line, User Name Column = **STUDENTHIRE\_APPROVE** Second line, User Name Column = **HR\_APPLIER**
- 23. If values are missing or not as noted above, use the magnifying glass to select the required values. If updating these fields, click the **Save and Add New Rows** button just below the Routing Queue area.
- 24. Click the **Save** button under the Comment box. Look for the **green check mark** at the top of the EPAF indicating the transaction was saved successfully.
- 25. Click the **Submit** button at the top of the EPAF. Look for the **green check mark** indicating the transaction was submitted successfully. The status of the EPAF will be **Pending.**
- 26. It will take approximately 24 hours for the job to upload to Banner.
- 27. Use the **EPAF Originator Summary** to check the status of the EPAF. Check the **Current** Tab daily to make sure the EPAF has not been returned for correction. Check the **History** Tab daily until the EPAF status shows **Completed**.

- $\checkmark$  Warning messages may appear and do not need follow-up action.
- **Error messages must be resolved before your EPAF can be processed.**
- $\checkmark$  Student employee records are inactivated when it has been more than 6 months since their last pay check. **You will receive an error message when you submit your EPAF if the student's employee record is inactive.** Contact Student Employment at 1-2628 to request the record be reactivated. Once the record has been reactivated, you will need to re-submit your EPAF.
- $\checkmark$  Contact the Payroll office at 1-2705 for EPAF assistance.

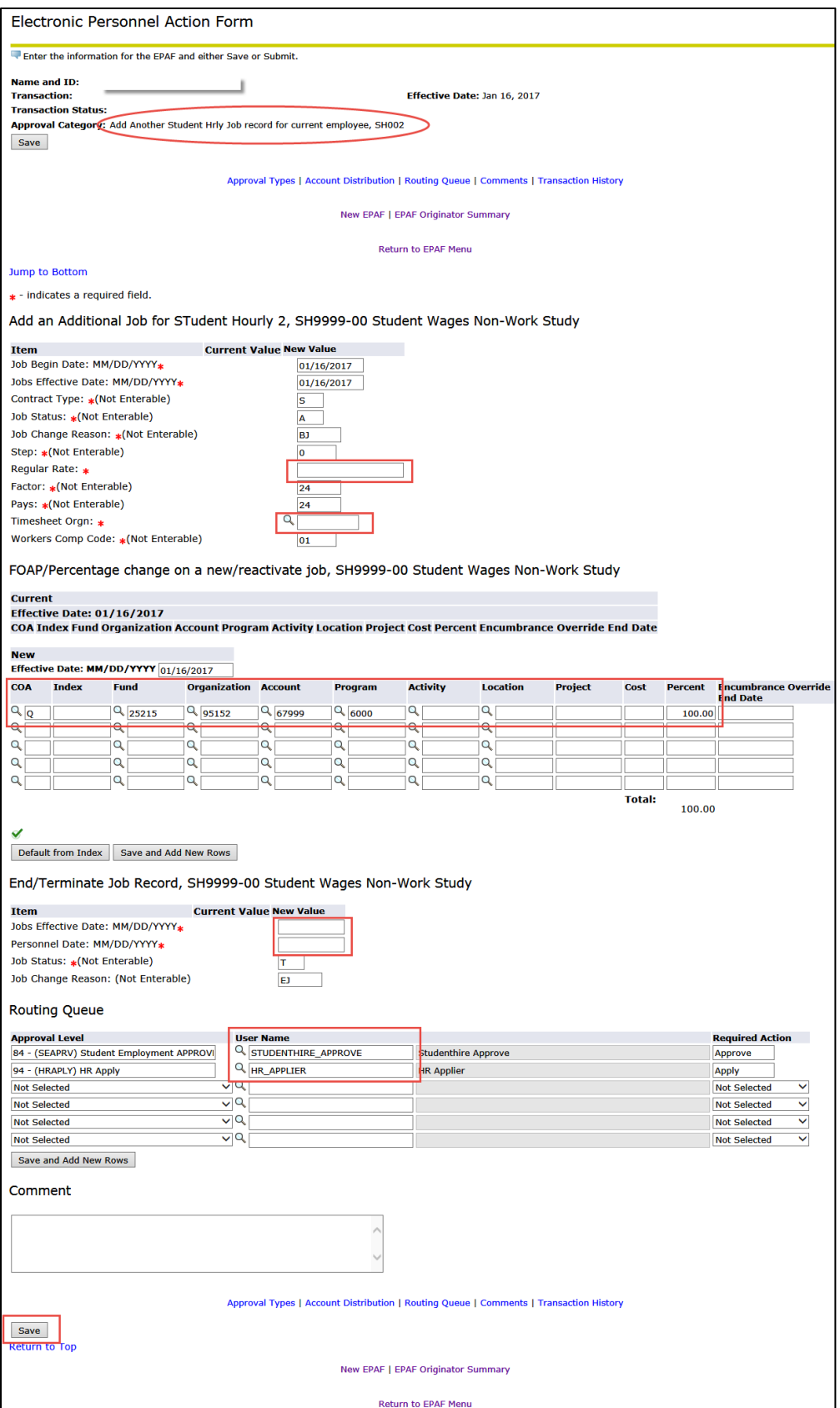

# Student EPAF Instructions Add a Job – Federal Work Study Student Hourly Job

Listed below are Job Details and EPAF Steps to add a federal work study student hourly job for a student who has UNC work history – the student is currently working for UNC or has previously worked for UNC.

#### **When to add a job:**

- Add a job when the student's job history shows no federal work study hourly jobs **or**
- $\triangleright$  Job history shows one or more federal work study hourly jobs but none of these jobs can be reactivated.

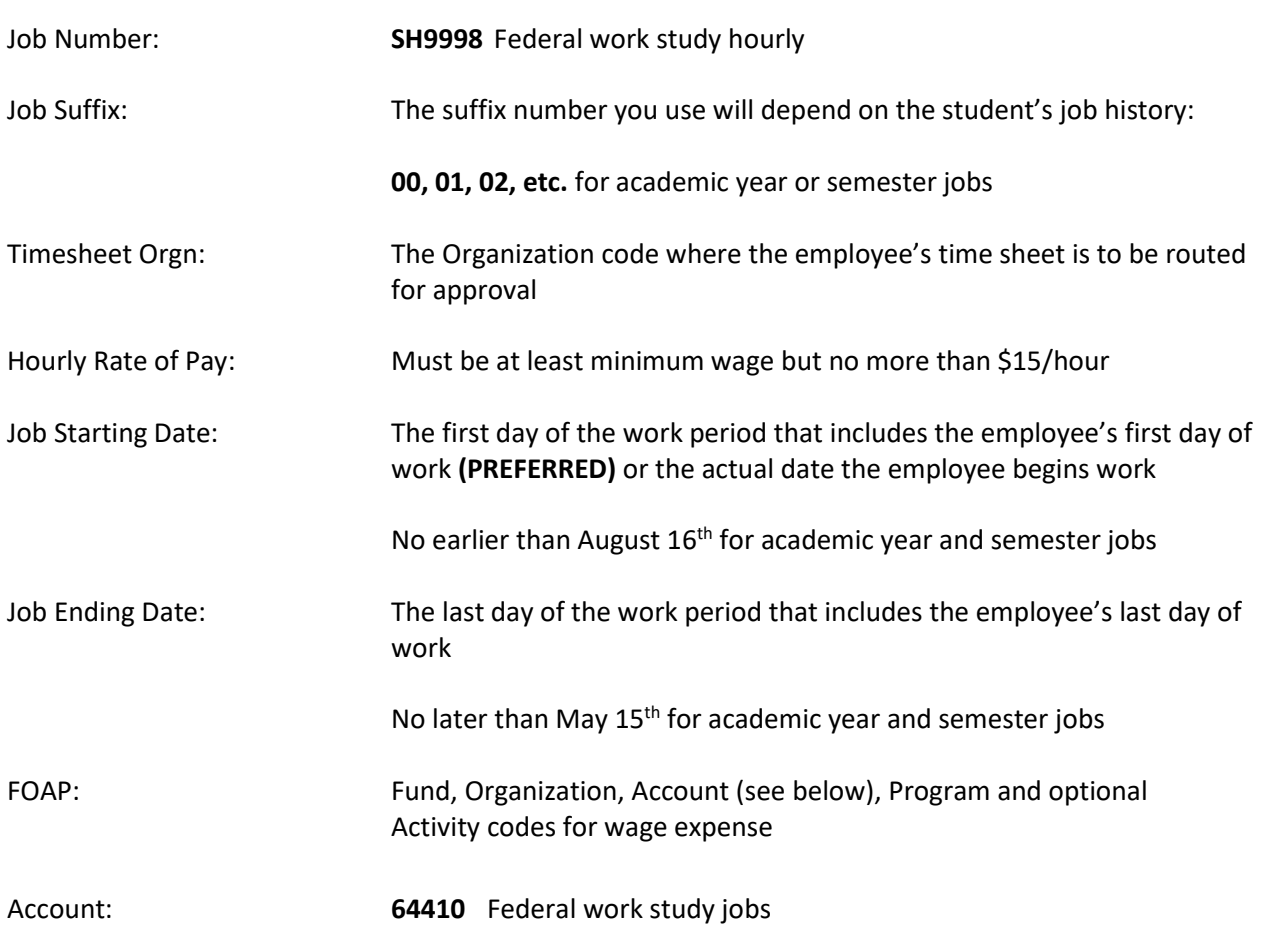

- 1. Log in to Ursa, click on the Employee Tab and the link for **Electronic Personnel Action Forms (EPAF).**
- 2. Select **New EPAF**.
- 3. Type in student's Bear ID and **Tab** to populate the student's name.
- 4. The **Effective Date** defaults to Today's Date. Change the date to the job begin date; date must be in **MM/DD/YYYY** format.
- 5. Select the Approval Category: **Add Another Student Hrly Job record for current employee, SH002.**
- 6. Screen will display any Active jobs for the student.
- 7. Click the **All Jobs** button to see both Active and Termed jobs.
- 8. Screen will display complete job history.
- 9. Review the job history. If there is a termed federal work study job that can be reactivated, you will need to use the **Approval Category** to **reactivate** an hourly job. (To make this change, click on **Return to EPAF Menu**, then **New EPAF** and select the new **Approval Category**.)
- 10. Click the **Go** button.
- 11. Screen returns with the fields for a **New Job.**
- 12. Type the Position number in the **Position** field: **SH9998.**
- 13. Type the Suffix number in the **Suffix** field:
	- If your job will be the first federal work study job, use suffix **00** (2 zeros).
	- $\triangleright$  If there is a federal work study job(s) in the job history, use the next available suffix **01, 02, 03, etc.**
	- **Remember:** Make sure your job/suffix number combination does not match another job number/suffix combination in the job history, either active or termed.
- 14. Click the **Go** button.
- 15. Complete the EPAF fields as noted below.
- 16. **Regular Rate:** Type in the hourly rate of pay.
- 17. **Timesheet Orgn:** The Organization code for time sheet approval. Type in the code or use the magnifying glass to select the code.
- 18. **FOAP Fields:** Federal work study wage expense is split between the hiring department (25%) and work study funds (75%). Default values will appear on 2 FOAP lines.
- 19. Type over the default values on the first line (non-work study FOAP line) with the **department FOAP for wage expense.**

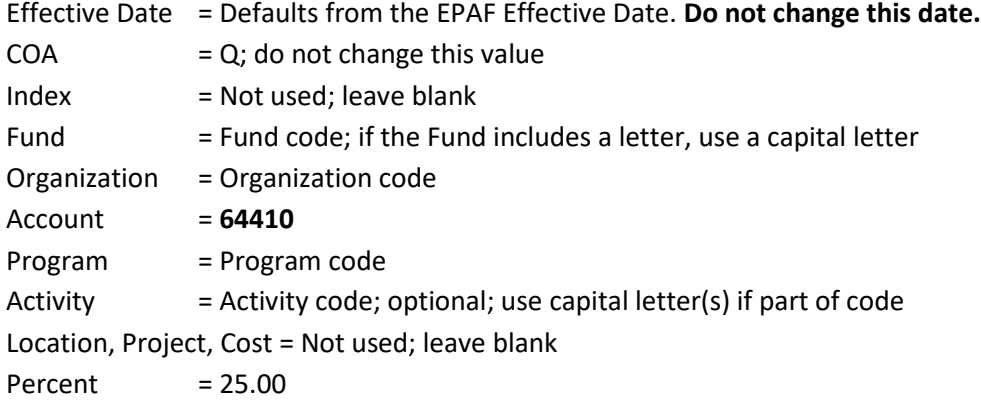

### 20. **Change the Organization code from the default value 32230 to your department Organization**

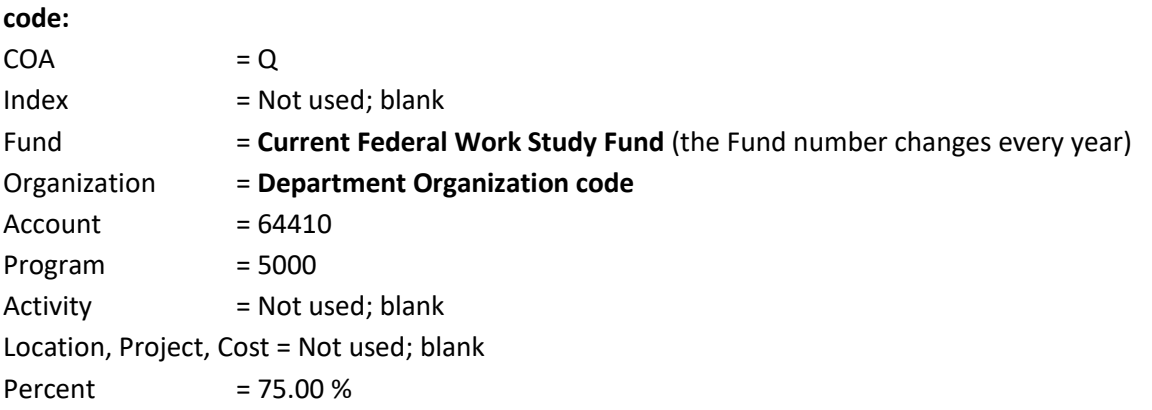

- 21. Additional FOAP lines can be added for department wage expense only, if needed (up to a total of 4 department lines.) The **COA** field must be completed for each line; change the **Percent** on each department line so that the total department wage expense remains at 25%.
- 22. **Jobs Effective Date:** This is the job ending date. Date must be in **MM/DD/YYYY** format.
- 23. **Personnel Date:** Type in the same job ending date (the job ending date is typed in both fields.)
- 24. Verify **Routing Queue, User Name** fields (second column) contain required default values: First line, User Name Column = **STUDENTHIRE\_APPROVE** Second line, User Name Column = **HR\_APPLIER**
- 25. If values are missing or not as noted above, use the magnifying glass to select the required values. If updating these fields, click the **Save and Add New Rows** button just below the Routing Queue area.
- 26. Click the **Save** button under the Comment box. Look for the **green check mark** at the top of the EPAF indicating the transaction was saved successfully.
- 27. Click the **Submit** button at the top of the EPAF. Look for the **green check mark** indicating the transaction was submitted succesfully. The status of the EPAF will be **Pending.**
- 28. It will take approximately 24 hours for the job to upload to Banner.
- 29. Use the **EPAF Originator Summary** to check the status of the EPAF. Check the **Current** Tab daily to make sure the EPAF has not been returned for correction. Check the **History** Tab daily until the EPAF status shows **Completed**.

- $\checkmark$  Warning messages may appear and do not need follow-up action.
- **Error messages must be resolved before your EPAF can be processed.**
- $\checkmark$  Student employee records are inactivated when it has been more than 6 months since their last paycheck. **You will receive an error message when you submit your EPAF if the student's employee record is inactive.** Contact Student Employment at 1-2628 to request the record be reactivated. Once the record is reactivated, you will need to resubmit your EPAF.
- $\checkmark$  Contact the Payroll office at 1-2705 for EPAF assistance.

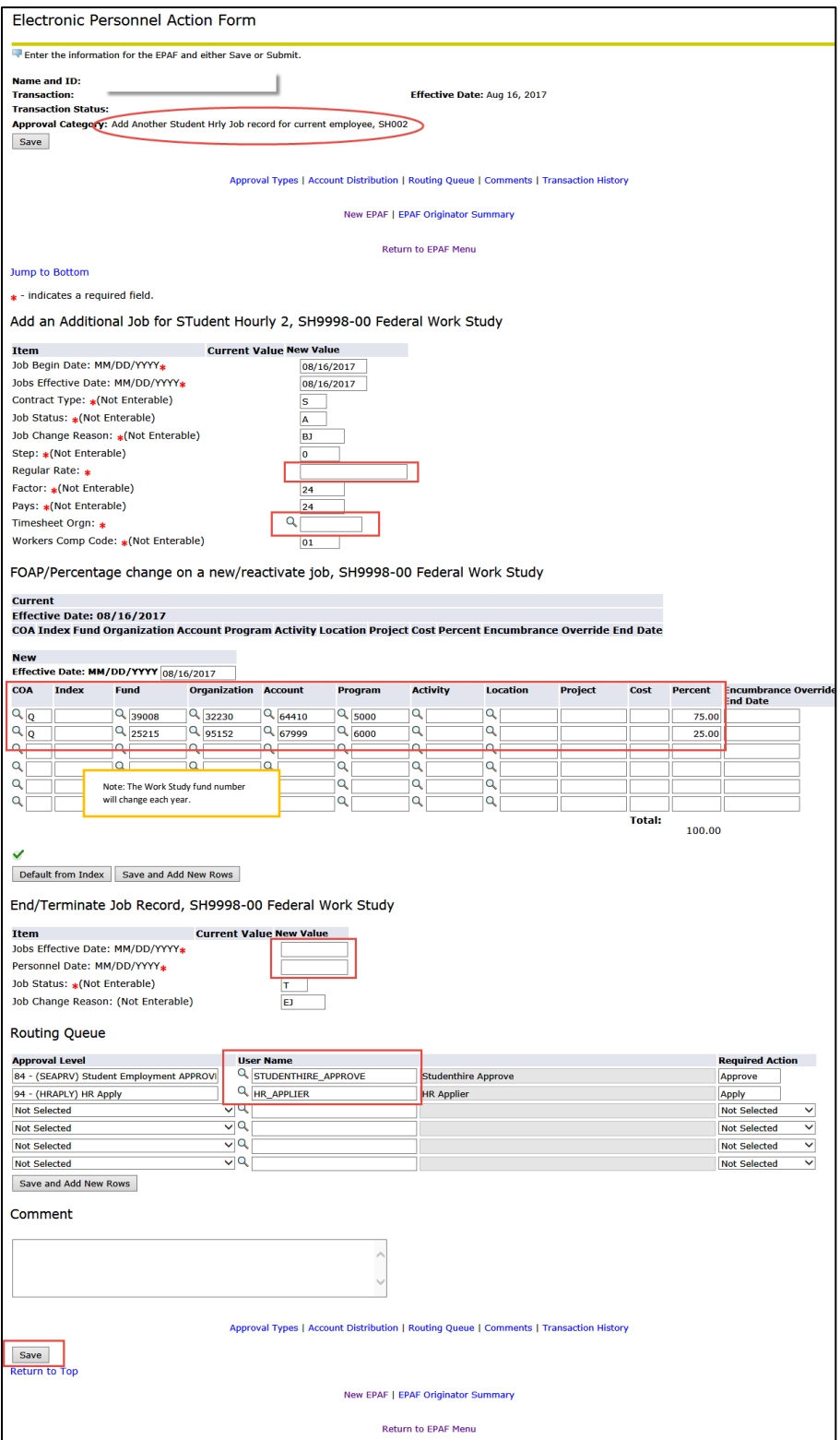

# Student EPAF Instructions Add a Job – State Work Study Student Hourly Job

Listed below are Job Details and EPAF Steps to add a state work study student hourly job for a student who has UNC work history – the student is currently working for UNC or has previously worked for UNC.

#### **When to add a job:**

- Add a job when the student's job history shows no state work study hourly jobs **or**
- $\triangleright$  Job history shows one or more state work study hourly jobs but none of these jobs can be reactivated.

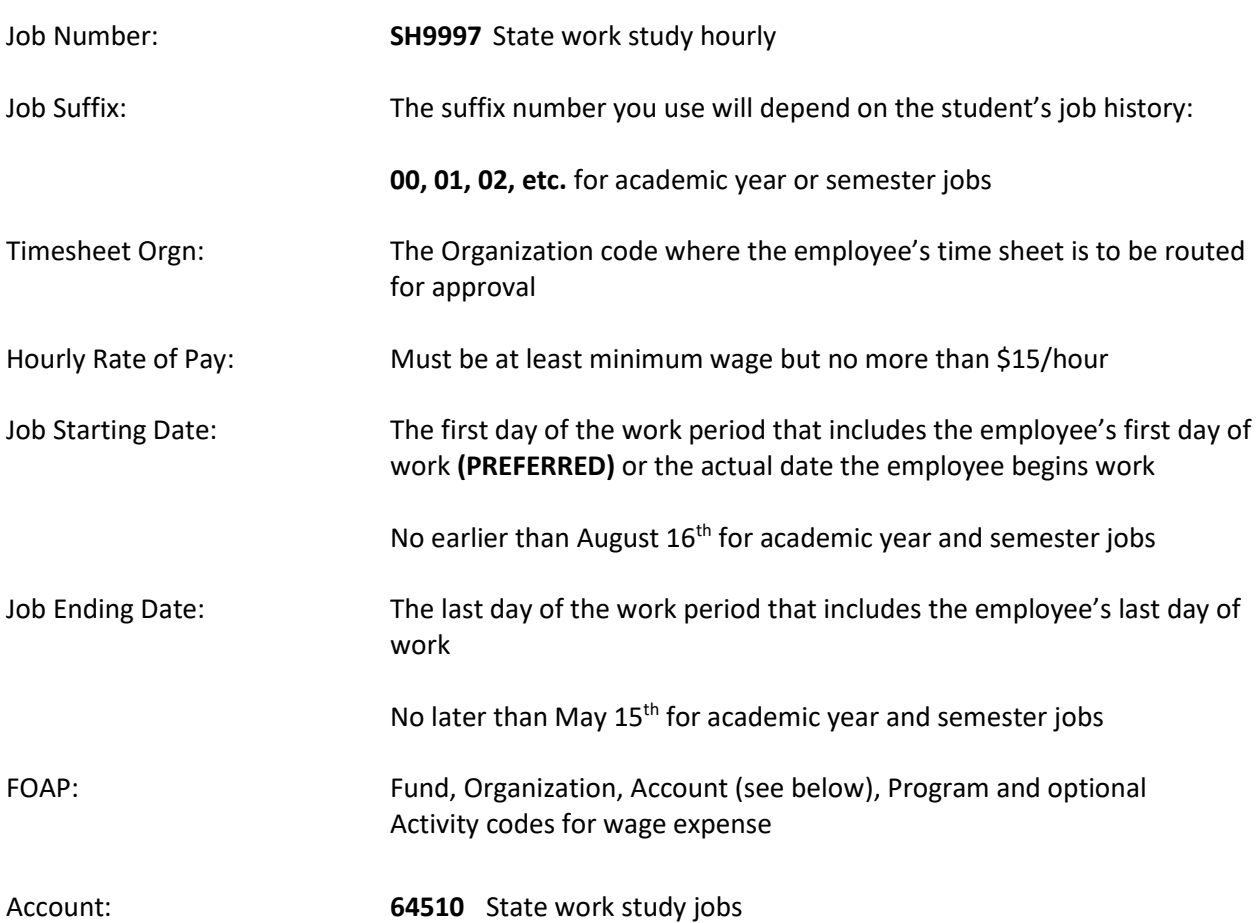

- 1. Log in to Ursa, click on the Employee Tab and the link for **Electronic Personnel Action Forms (EPAF).**
- 2. Select **New EPAF**.
- 3. Type in student's Bear ID and **Tab** to populate the student's name.
- 4. The **Effective Date** defaults to Today's Date. Change the date to the job begin date; date must be in **MM/DD/YYYY** format.
- 5. Select the Approval Category: **Add Another Student Hrly Job record for current employee, SH002.**
- 6. Screen will display any Active jobs for the student.
- 7. Click the **All Jobs** button to see both Active and Termed jobs.
- 8. Screen will display complete job history.
- 9. Review the job history. If there is a termed state work study job that can be reactivated, you will need to use the **Approval Category** to **reactivate** an hourly job. (To make this change, click on **Return to EPAF Menu**, then **New EPAF** and select the new **Approval Category**.)
- 10. Click the **Go** button.
- 11. Screen returns with the fields for a **New Job.**
- 12. Type the Position number in the **Position** field: **SH9997.**
- 13. Type the Suffix number in the **Suffix** field:
	- If your job will be the first state work study job, use suffix **00** (2 zeros).
	- If there is a state work study job(s) in the job history, use the next available suffix **01, 02, 03, etc.**
	- **Remember:** Make sure your job/suffix number combination does not match another job number/suffix combination in the job history, either active or termed.
- 14. Click the **Go** button.
- 15. Complete the EPAF fields as noted below.
- 16. **Regular Rate:** Type in the hourly rate of pay.
- 17. **Timesheet Orgn:** The Organization code for time sheet approval. Type in the code or use the magnifying glass to select the code.
- 18. **FOAP Fields:** Default values will appear as noted below. **Change the Organization code from the default value 32230 to your department Organization code.**

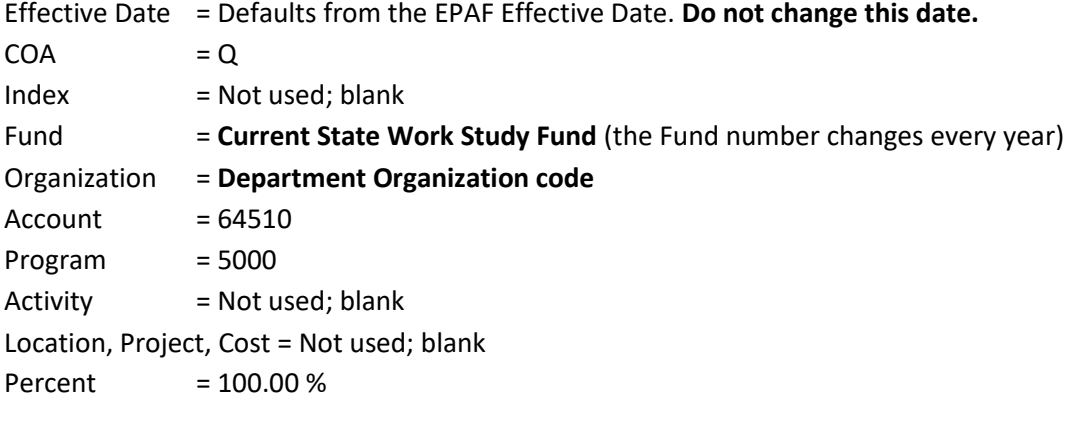

- 19. **Jobs Effective Date:** This is the job ending date. Date must be in **MM/DD/YYYY** format.
- 20. **Personnel Date:** Type in the same job ending date (the job ending date is typed in both fields.)
- 21. Verify **Routing Queue, User Name** fields (second column) contain required default values: First line, User Name Column = **STUDENTHIRE\_APPROVE**

Second line, User Name Column = **HR\_APPLIER** 

- 
- 22. If values are missing or not as noted above, use the magnifying glass to select the required values. If updating these fields, click the **Save and Add New Rows** button just below the Routing Queue area.
- 23. **Comment**. Required for state work study jobs. Type the FOAP (Fund, Organization, Account, Program and optional Activity codes) for departmental wage expense that is to be used in the event work study funds are depleted.
- 24. Click the **Save** button under the Comment box. Look for the **green check mark** at the top of the EPAF indicating the transaction was saved successfully.
- 25. Click the **Submit** button at the top of the EPAF. Look for the **green check mark** indicating the transaction was submitted successfully. The status of the EPAF will be **Pending.**
- 26. It will take approximately 24 hours for the job to upload to Banner.
- 27. Use the **EPAF Originator Summary** to check the status of the EPAF. Check the **Current** Tab daily to make sure the EPAF has not been returned for correction. Check the **History** Tab daily until the EPAF status shows **Completed**.

- $\checkmark$  Warning messages may appear and do not need follow-up action.
- **Error messages must be resolved before your EPAF can be processed.**
- $\checkmark$  Student employee records are inactivated when it has been more than 6 months since their last paycheck. **You will receive an error message when you submit your EPAF if the student's employee record is inactive.** Contact Student Employment at 1-2628 to request the record be reactivated. Once the record is reactivated, you will need to resubmit your EPAF.
- $\checkmark$  Contact the Payroll office at 1-2705 for EPAF assistance.

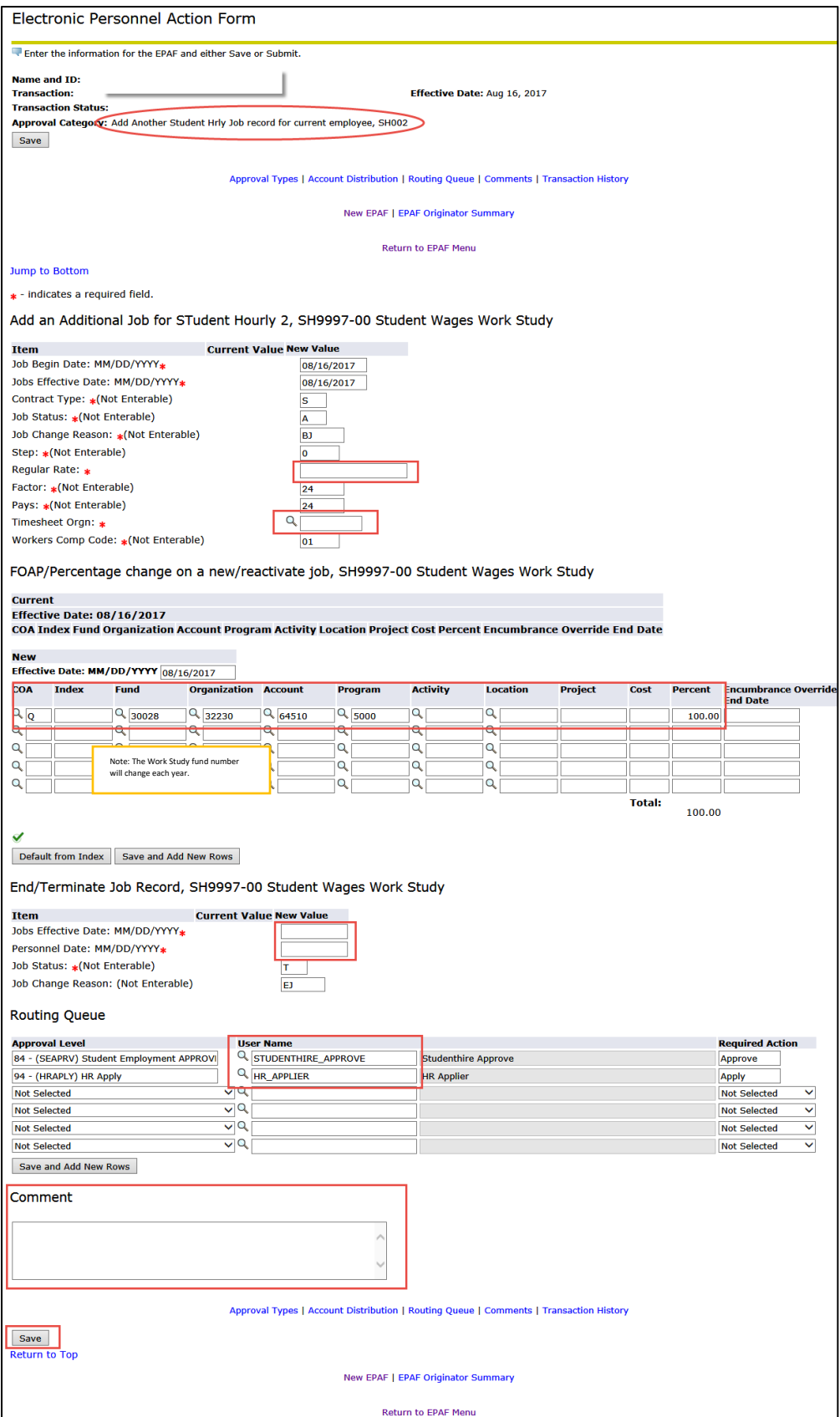

## Student EPAF Instructions Add a Job – Student Salary Job

Listed below are Job Details and EPAF Steps to add a student salary job for a student (including a salary job for an international student) who has UNC work history – the student is currently working for UNC or has previously worked for UNC.

#### **When to add a job:**

- Add a job when the student's job history shows no student salary jobs **or**
- $\triangleright$  Job history shows one or more student salary jobs but none of these jobs can be reactivated.

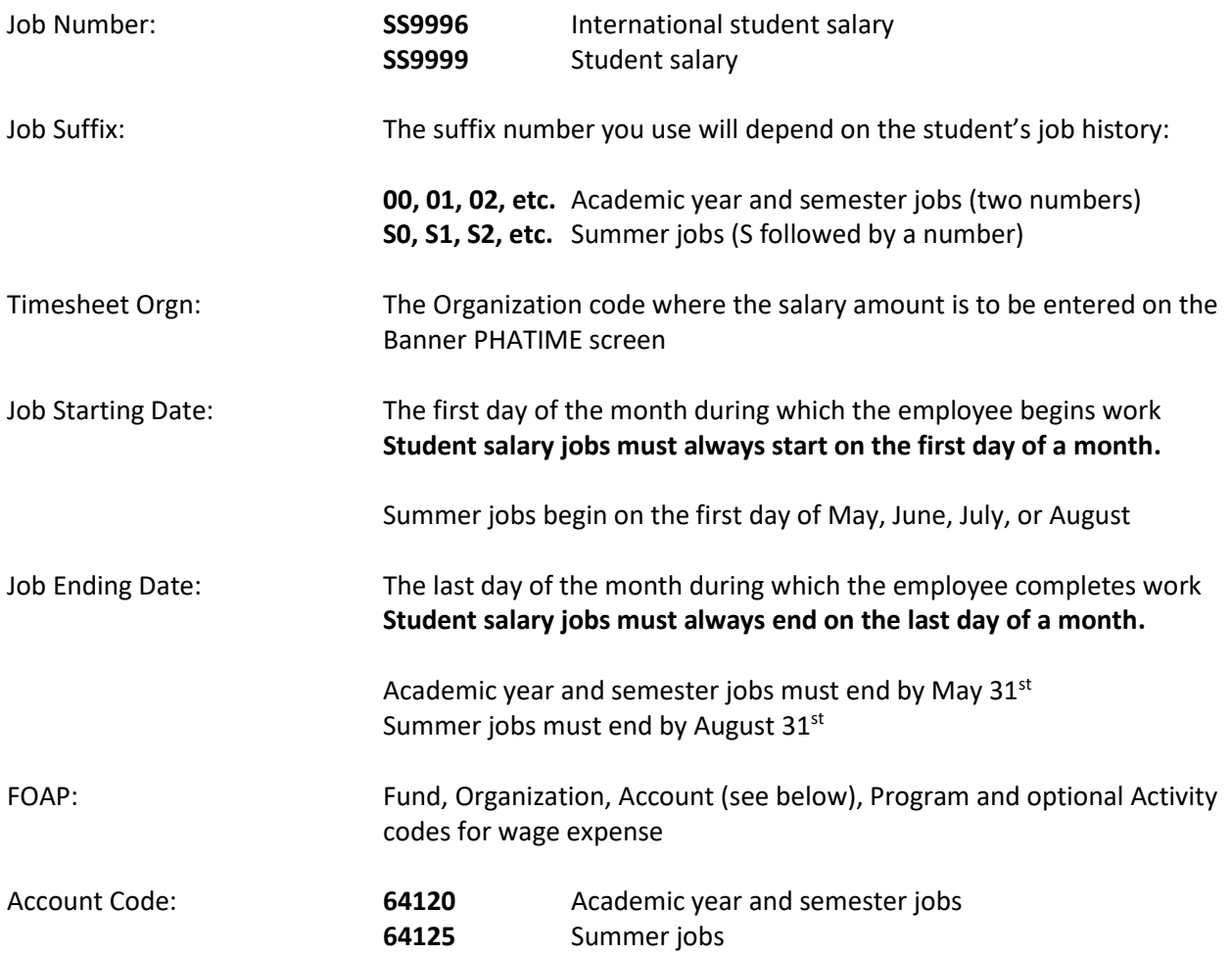

- 1. Log in to Ursa, click on the Employee Tab and the link for **Electronic Personnel Action Forms (EPAF).**
- 2. Select **New EPAF**.
- 3. Type in student's Bear ID and **Tab** to populate the student's name.
- 4. The **Effective Date** defaults to Today's Date. Change the date to the job begin date; date must be in **MM/DD/YYYY** format.
- 5. Select the Approval Category: **Add Another Student Salary job record for current employee, SS002.**
- 6. Screen will display any Active jobs for the student.
- 7. Click the **All Jobs** button to see both Active and Termed jobs.
- 8. Screen will display complete job history.
- 9. Review the job history. If there is a termed student salary job that can be reactivated, you will need to use the **Approval Category** to **reactivate** a salary job. (To make this change, click on **Return to EPAF Menu**, then **New EPAF** and select the new **Approval Category**.)
- 10. Click the **Go** button.
- 11. Screen returns with the fields for a **New Job.**
- 12. Type the Position number in the **Position** field:

#### **Position: SS9996 or SS9999**

- 13. Type the Suffix number in the **Suffix** field:
	- For academic year or semester jobs, use suffix **00** (2 zeros) if your job will be the first one with your position number. If there is a job(s) in the history with the same position number as your job, use the next available suffix **01, 02, 03, etc.**
	- For summer jobs, use suffix **S0** (S-zero) if your job will be the first one with your position number. If there is a job(s) in the history with the same position number as your job, use the next available suffix **S1, S2, S3, etc.**
	- **Remember:** Make sure your job/suffix number combination does not match another job number/suffix combination in the job history, either active or termed.
- 14. Click the **Go** button.
- 15. Complete the EPAF fields as noted below.
- 16. **Timesheet Orgn:** The Organization code where the salary amount is to be entered on the Banner PHATIME screen. Type in the code or use the magnifying glass to select the code.
- 17. **FOAP Fields:** Default values will appear. **Type over these values with your FOAP for wage expense.**

Effective Date = Defaults from the EPAF Effective Date. **Do not change this date.**

 $COA = Q$ ; do not change this value Index = Not used; leave blank Fund = Fund code; if the Fund includes a letter, use a capital letter Organization = Organization code  $Account = Account code:$ **64120** for academic year or semester jobs **64125** for summer jobs Program = Program code Activity  $=$  Activity code; optional; use capital letter(s) if part of code

Location, Project, Cost = Not used; leave blank

Percent = 100.00 % (or change if addition additional FOAP lines as noted below)

- 18. Additional FOAP lines can be added if needed (up to a total of 5 lines). The **COA** field must be completed for each line; change the **Percent** on each line so that the total is 100% for all lines.
- 19. **Jobs Effective Date:** This is the job ending date. Date must be in **MM/DD/YYYY** format.
- 20. **Personnel Date:** Type in the same job ending date (the job ending date is typed in both fields.)
- 21. Verify **Routing Queue, User Name** fields (second column) contain required default values: First line, User Name Column = **STUDENTHIRE\_APPROVE** Second line, User Name Column = **HR\_APPLIER**
- 22. If values are missing or not as noted above, use the magnifying glass to select the required values. If updating these fields, click the **Save and Add New Rows** button just below the Routing Queue area.
- 23. Click the **Save** button under the Comment box. Look for the **green check mark** at the top of the EPAF indicating the transaction was saved successfully.
- 24. Click the **Submit** button at the top of the EPAF. Look for the **green check mark** indicating the transaction was submitted successfully. The status of the EPAF will be **Pending.**
- 25. It will take approximately 24 hours for the job to upload to Banner.
- 26. Use the **EPAF Originator Summary** to check the status of the EPAF. Check the **Current** Tab daily to make sure the EPAF has not been returned for correction. Check the **History** Tab daily until the EPAF status shows **Completed**.

- $\checkmark$  Warning messages may appear and do not need follow-up action.
- **Error messages must be resolved before your EPAF can be processed.**
- $\checkmark$  Student employee records are inactivated when it has been more than 6 months since their last pay check. **You will receive an error message when you submit your EPAF if the student's employee record is inactive.** Contact Student Employment at 1-2628 to request the record be reactivated. Once the record has been reactivated, you will need to re-submit your EPAF.
- $\checkmark$  Contact the Payroll office at 1-2705 for EPAF assistance.
- $\checkmark$  Salary amounts are not entered when the EPAF is set up. Salary amounts are entered using the Banner PHATIME screen for the specific payroll that corresponds to the completion of the work or agreed upon pay date.

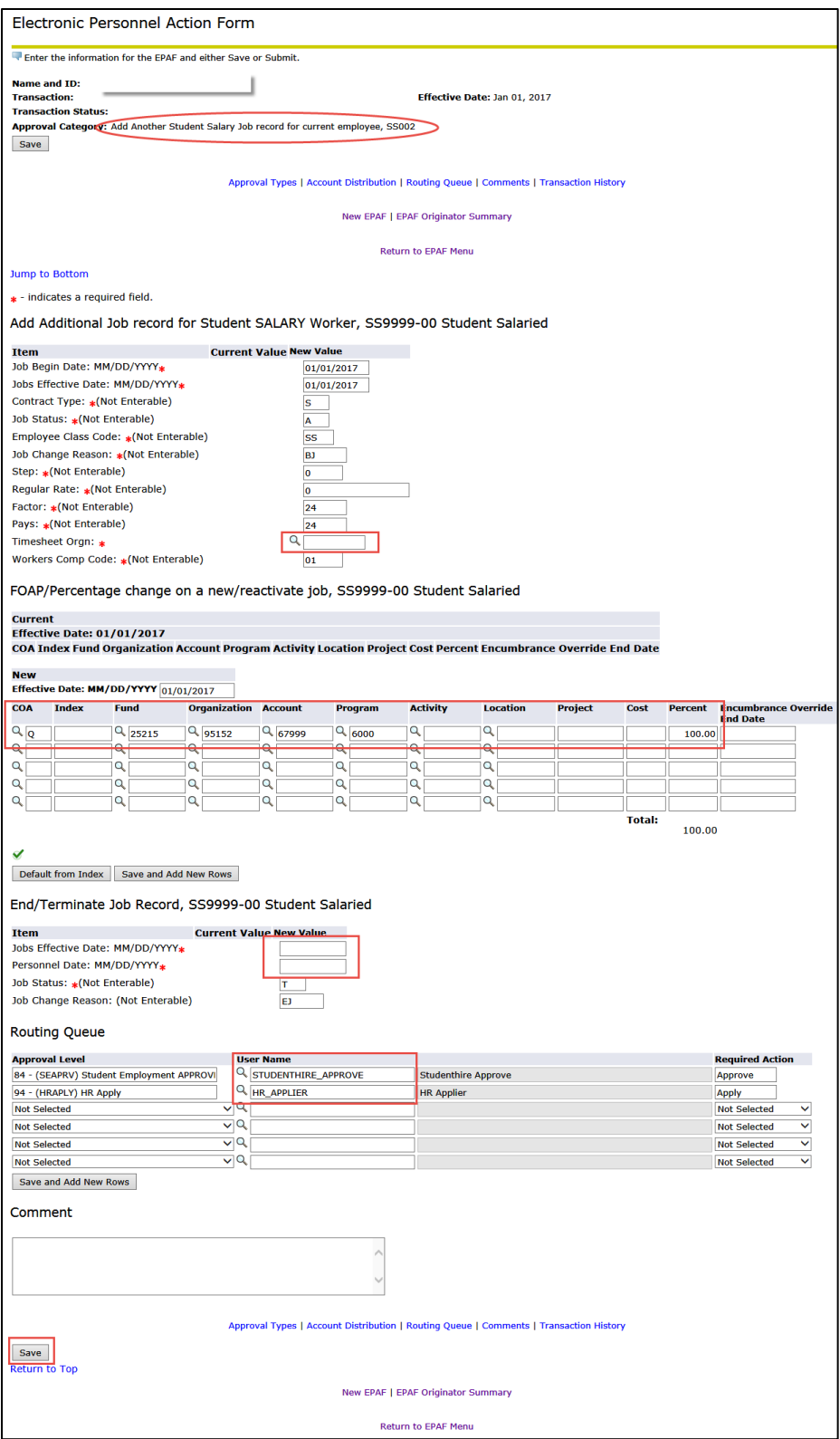

# Student EPAF Instructions Reactivate a Job – Non-Work Study Student Hourly Job

Listed below are Job Details and EPAF Steps to reactivate a non-work study, student hourly job for a student (including an hourly job for an international student) who has UNC work history – the student is currently working for UNC or has previously worked for UNC.

#### **When to reactivate a job:**

- $\triangleright$  Reactivate a job when the student's job history shows a non-work study hourly job with a term date prior to your job start date **and**
- $\triangleright$  The suffix number for the termed job matches your work period academic year or summer.
- $\triangleright$  Reactivating creates a new job by re-using the SAME job number and suffix of a previously termed job.
- $\triangleright$  Reactivating a job replaces the old job dates and details with NEW job dates and details.

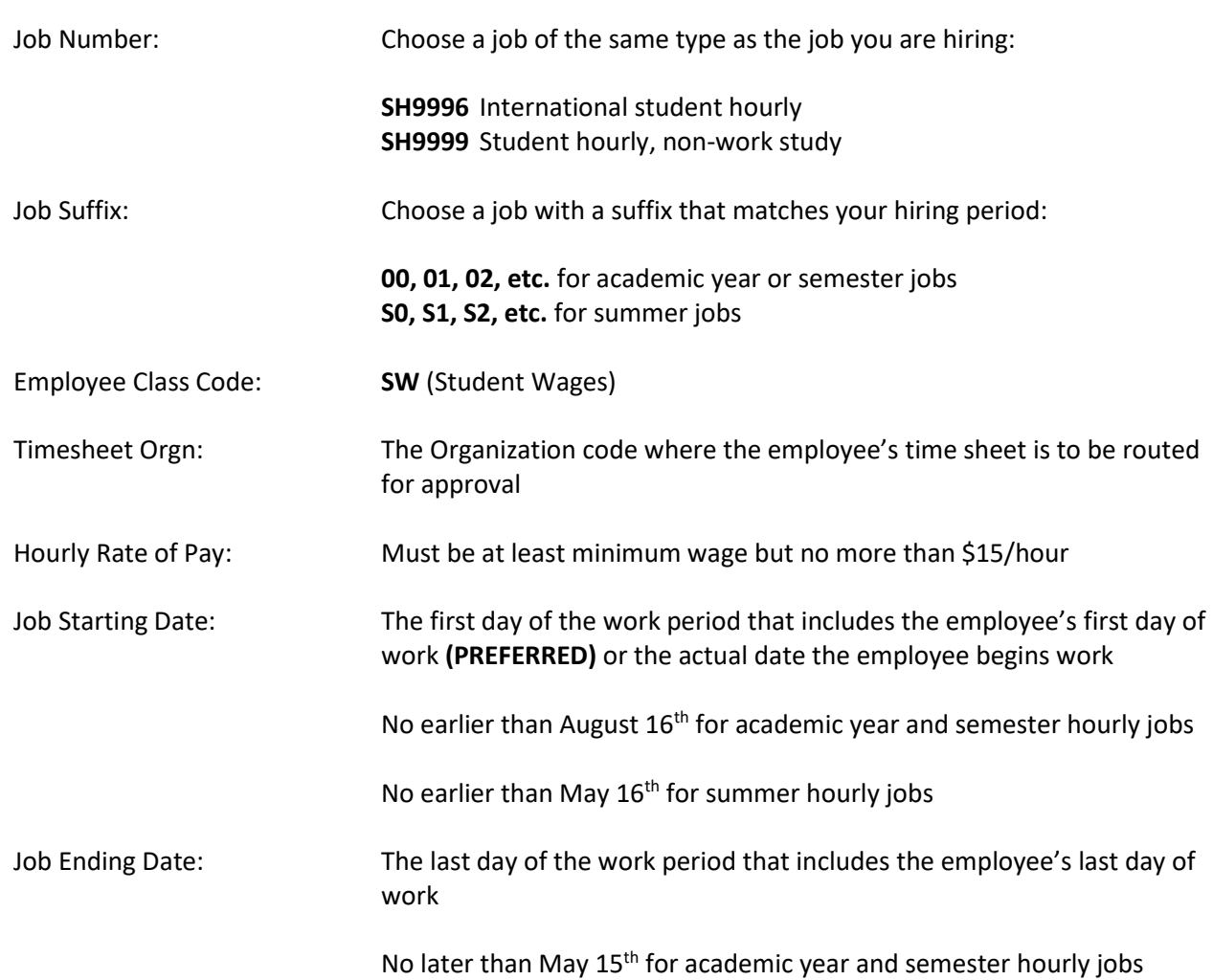

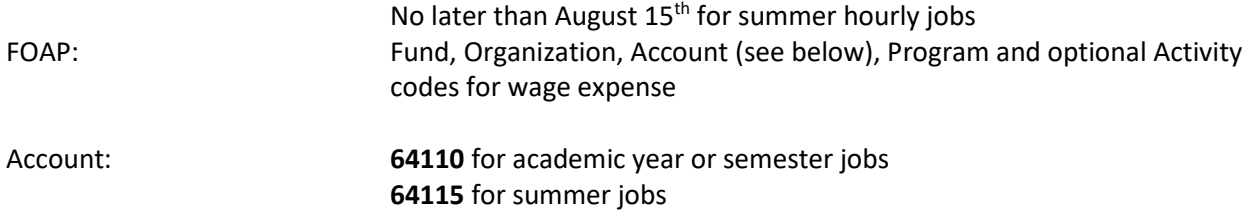

- 1. Log in to Ursa, click on the Employee Tab and the link for **Electronic Personnel Action Forms (EPAF).**
- 2. Select **New EPAF**.
- 3. Type in student's Bear ID and **Tab** to populate the student's name.
- 4. The **Effective Date** defaults to Today's Date. Change the date to the job begin date; date must be in **MM/DD/YYYY** format.
- 5. Select the Approval Category: **Studnt Hrly, Reactivate existing job record w/prior term row, SH004.**
- 6. Screen will display any Active jobs for the student.
- 7. Click the **All Jobs** button to see both Active and Termed jobs.
- 8. Screen will display complete job history.
- 9. Review job history to find the job to be reactivated, using the following criteria:
	- $\triangleright$  Choose the job that has a position number and suffix combination that matches your job;
	- The job selected for reactivation must have an **End Date** that is prior to the beginning date of your new job;
	- $\triangleright$  If more than one job meets the criteria, choose the job with the lowest suffix number;
	- **Remember:** if you are hiring for a summer job you must choose a job with a summer suffix.
- 10. If there is not a job that can be reactivated, you will need to use the **Approval Category** to **add** an hourly job. (To make this change, click on **Return to EPAF Menu**, then **New EPAF** and select the new **Approval Category**.)
- 11. Click the **Go** button.
- 12. Click the **All Jobs** button again to reveal the radio buttons to the right of the job history details.
- 13. Select the job to be reactivated by clicking the **Select** radio button on the right side of the job details.
- 14. Click the **Go** button.
- 15. The prior job details will appear on the screen under the Current Value column. You will enter the new job details under the **New Value** column.
- 16. Complete the EPAF fields as noted below.
- 17. **Employee Class Code: SW** for non-work study job. Type in the code or use the magnifying glass to select the code.
- 18. **Regular Rate:** Type in the hourly rate of pay.
- 19. **Timesheet Orgn:** The Organization code for time sheet approval. Type in the code or use the magnifying glass to select the code.

20. **FOAP Fields:** Values from the prior job carry forward. **Type over these values with your FOAP for wage expense.**

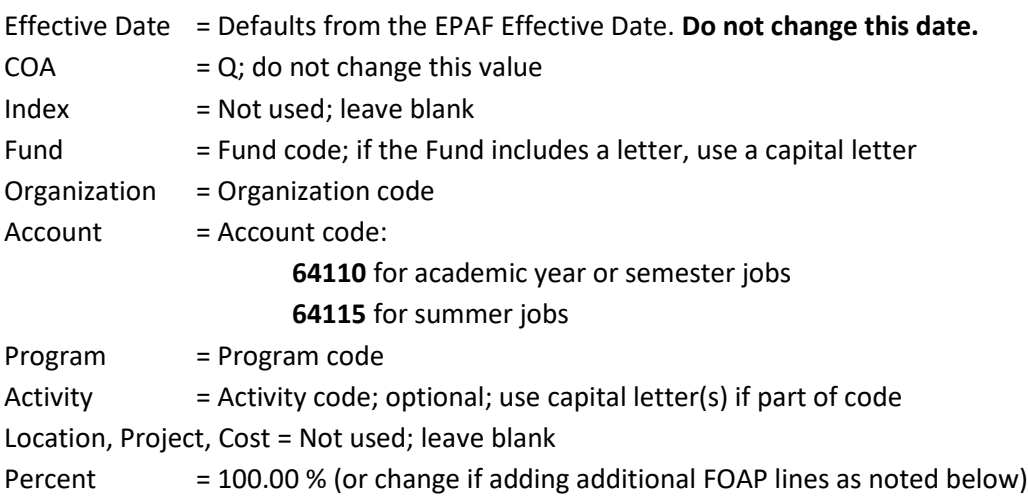

- 21. Additional FOAP lines can be added if needed (up to a total of 5 lines). The **COA** field must be completed for each line; change the **Percent** on each line so that the total is 100% for all lines.
- 22. To remove a FOAP line, highlight each FOAP element and delete the values, including the values in the **COA** and **Percent** fields. Do not space through the values; use the Delete key. Update the **Percent** field as needed so that the total is 100% for all lines.
- 23. **Jobs Effective Date:** This is the job ending date. Date must be in **MM/DD/YYYY** format.
- 24. **Personnel Date:** Type in the same job ending date (the job ending date is typed in both fields.)
- 25. Verify **Routing Queue, User Name** fields (second column) contain required default values:

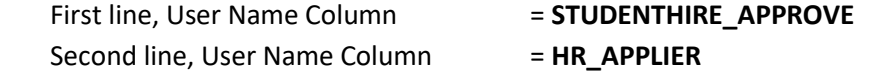

- 26. If values are missing or not as noted above, use the magnifying glass to select the required values. If updating these fields, click the **Save and Add New Rows** button just below the Routing Queue area.
- 27. Click the **Save** button under the Comment box. Look for the **green check mark** at the top of the EPAF indicating the transaction was saved successfully.
- 28. Click the **Submit** button at the top of the EPAF. Look for the **green check mark** indicating the transaction was submitted successfully. The status of the EPAF will be **Pending.**
- 29. It will take approximately 24 hours for the job to upload to Banner.
- 30. Use the **EPAF Originator Summary** to check the status of the EPAF. Check the **Current** Tab daily to make sure the EPAF has not been returned for correction. Check the **History** Tab daily until the EPAF status shows **Completed**.

- $\checkmark$  Warning messages may appear and  $\underline{do}$  not need follow-up action.
- **Error messages must be resolved before your EPAF can be processed.**
- $\checkmark$  Student employee records are inactivated when it has been more than 6 months since their last pay check. **You will receive an error message when you submit your EPAF if the student's employee record is inactive.** Contact Student Employment at 1-2628 to request the record be reactivated. Once the record has been reactivated, you will need to re-submit your EPAF.
- $\checkmark$  Contact the Payroll office at 1-2705 for EPAF assistance.

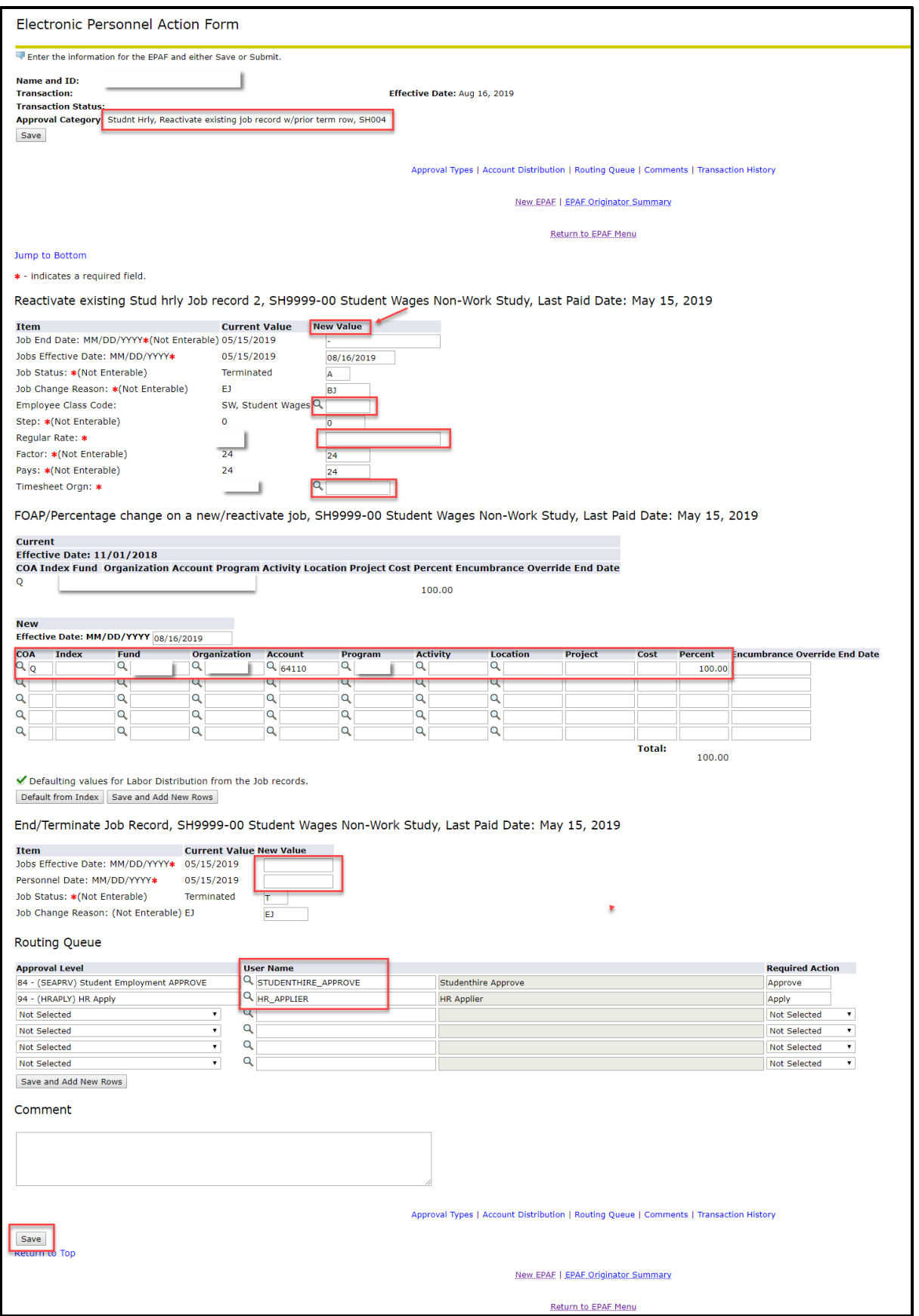

# Student EPAF Instructions Reactivate a Job – Federal Work Study Student Hourly Job

Listed below are Job Details and EPAF Steps to reactivate a federal work study student hourly job for a student who has UNC work history – the student is currently working for UNC or has previously worked for UNC.

#### **When to reactivate a job:**

- $\triangleright$  Reactivate a job when the student's job history shows a federal work study job with a term date prior to your job start date.
- $\triangleright$  Reactivating creates a new job by re-using the SAME job number and suffix of a previously termed job.
- $\triangleright$  Reactivating a job replaces the old job dates and details with NEW job dates and details.

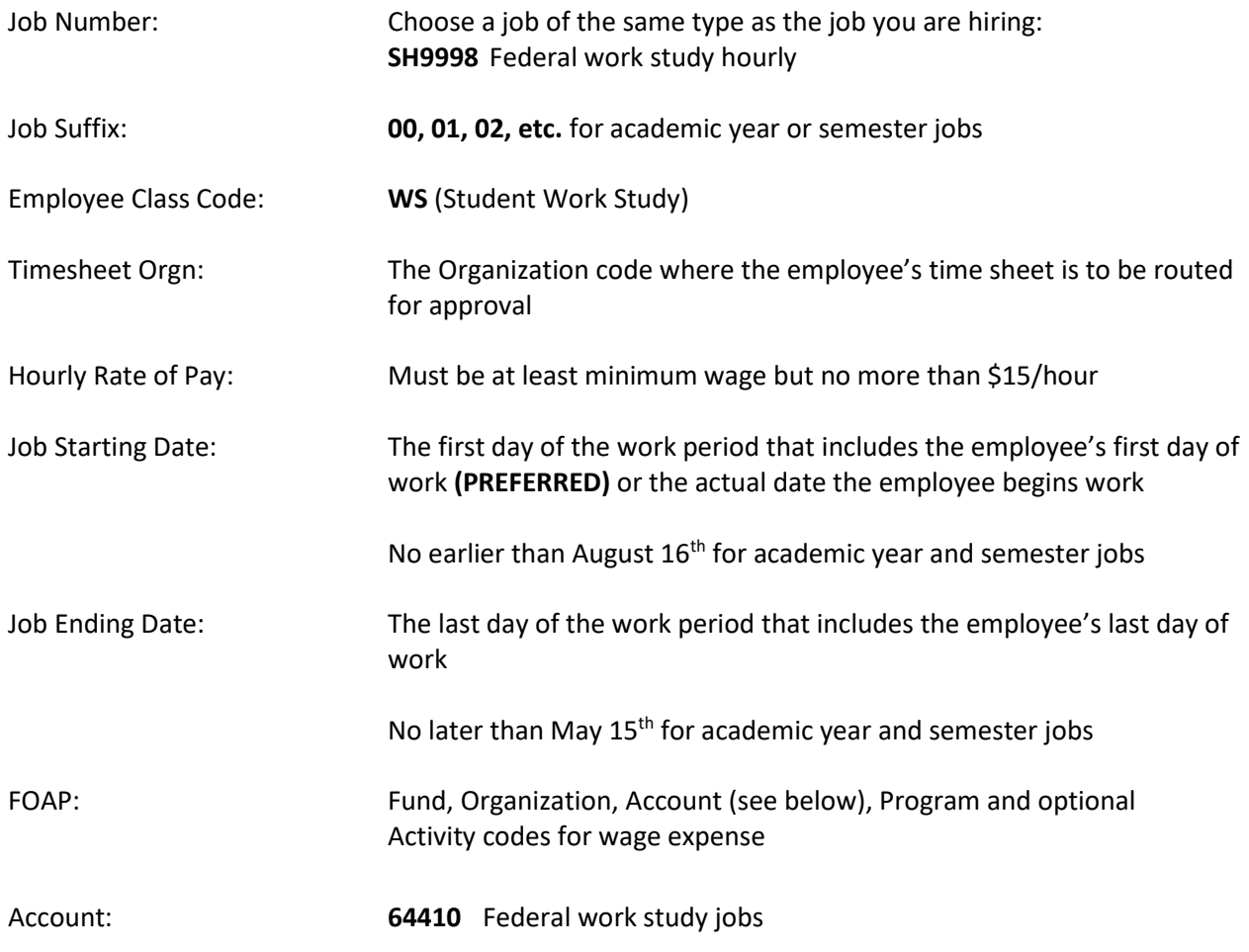

- 1. Log in to Ursa, click on the Employee Tab and the link for **Electronic Personnel Action Forms** (EPAF).
- 2. Select **New EPAF**.
- 3. Type in student's Bear ID and **Tab** to populate the student's name.
- 4. The **Effective Date** defaults to Today's Date. Change the date to the job begin date; date must be in **MM/DD/YYYY** format.
- 5. Select the Approval Category: **Studnt Hrly, Reactivate existing job record w/prior term row, SH004.**
- 6. Screen will display any Active jobs for the student.
- 7. Click the **All Jobs** button to see both Active and Termed jobs.
- 8. Screen will display complete job history.
- 9. Review job history to find the job to be reactivated, using the following criteria:
	- Look for a federal work study job (SH9998) with an **End Date** that is prior to the beginning date of your new job;
	- $\triangleright$  If more than one job meets the criteria, choose the job with the lowest suffix number;
- 10. If there is not a job that can be reactivated, select the **Approval Category** to **add** an hourly job. (To make this change, click on **Return to the EPAF Menu**, then **New EPAF**, and select the new **Approval Category**.)
- 11. Click the **Go** button.
- 12. Click the **All Jobs** button again to reveal the radio buttons to the right of the job history details.
- 13. Select the job to be reactivated by clicking the **Select** radio button on the right side of the job details.
- 14. Click the **Go** button.
- 15. The prior job details will appear on the screen under the Current Value column. You will enter your job details under the **New Value** column.
- 16. Complete the EPAF fields as noted below:
- 17. **Employee Class Code: WS** for work study job. Type in the code or use the magnifying glass to select the code.
- 18. **Regular Rate:** Type in the hourly rate of pay.
- 19. **Timesheet Orgn:** The Organization code for time sheet approval. Type in the code or use the magnifying glass to select the code.
- 20. **FOAP Fields:** Federal work study wage expense is split between the hiring department (25%) and work study funds (75%). **Values from the prior job carry forward.**

21. Update the department FOAP line by typing over the values as needed for your department FOAP.

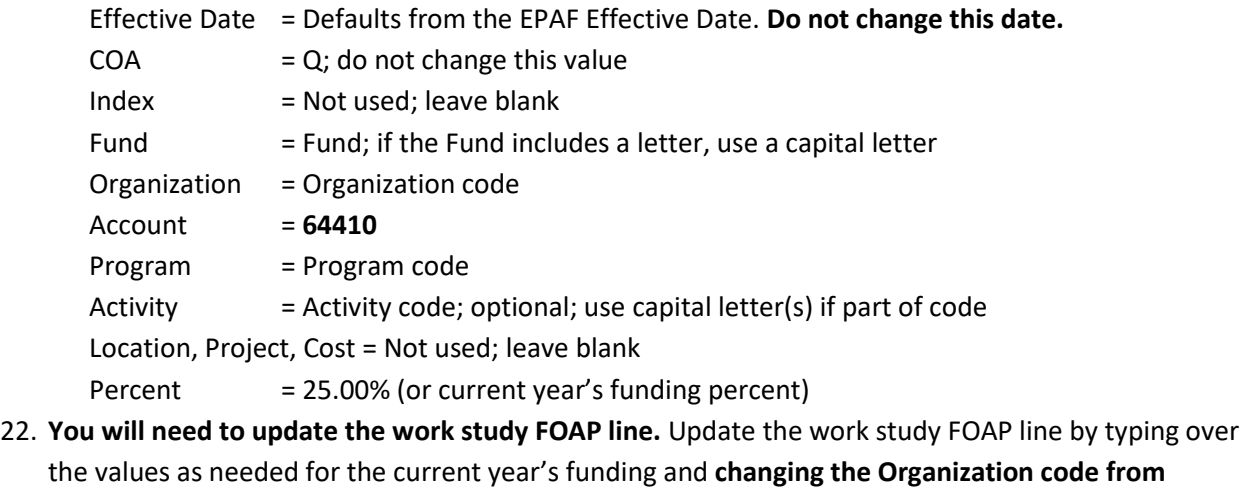

### **32230 to your department Organization code.**

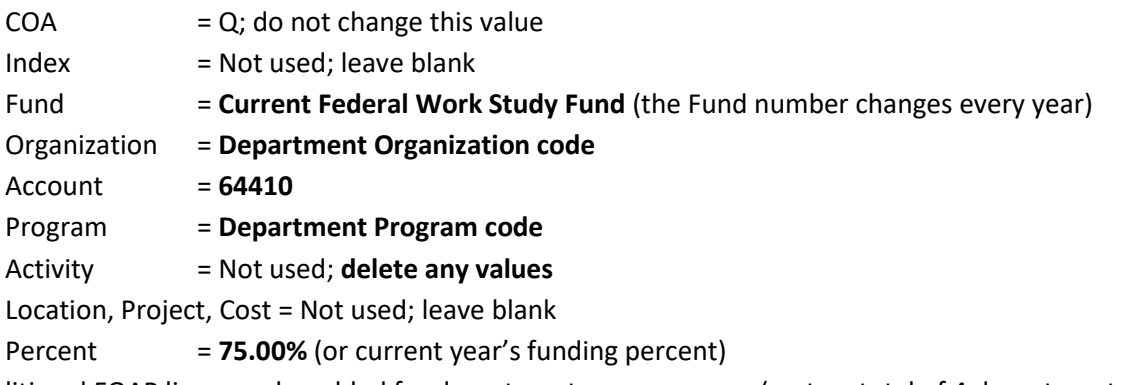

- 23. Additional FOAP lines can be added for department wage expense (up to a total of 4 department lines). The **COA** field must be completed for each line; change the **Percent** on each department line so that the total department wage expense remains at 25%.
- 24. To remove a FOAP line, highlight each FOAP element and delete the values, including the value in the **Percent** field. Do not space through the values; use the Delete key. Update the **Percent** field as needed so that the total of all lines is 100%.
- 25. **Jobs Effective Date:** This is the job ending date. Date must be in **MM/DD/YYYY** format.
- 26. **Personnel Date:** Type in the same job ending date (the job ending date is typed in both fields.)
- 27. Verify **Routing Queue, User Name** fields (second column) contain required default values: First line, User Name Column = **STUDENTHIRE\_APPROVE** Second line, User Name Column = **HR\_APPLIER**
- 28. If values are missing or not as noted above, use the magnifying glass to select the required values. If updating these fields, click the **Save and Add New Rows** button just below the Routing Queue area.
- 29. Click the **Save** button under the Comment box. Look for the **green check mark** at the top of the EPAF indicating the transaction was saved successfully.
- 30. Click the **Submit** button at the top of the EPAF. Look for the **green check mark** indicating the transaction was submitted successfully. The status of the EPAF will be **Pending.**
- 31. It will take approximately 24 hours for the job to upload to Banner.

32. Use the **EPAF Originator Summary** to check the status of the EPAF. Check the **Current** Tab daily to make sure the EPAF has not been returned for correction. Check the **History** Tab daily until the EPAF status shows **Completed**.

- $\checkmark$  Warning messages may appear and <u>do not</u> need follow-up action.
- **Error messages must be resolved before your EPAF can be processed.**
- $\checkmark$  Student employee records are inactivated when it has been more than 6 months since their last paycheck. **You will receive an error message when you submit your EPAF if the student's employee record is inactive.** Contact Student Employment at 1-2628 to request the record be reactivated. Once the record is reactivated, you will need to resubmit your EPAF.
- $\checkmark$  Contact the Payroll office at 1-2705 for EPAF assistance.

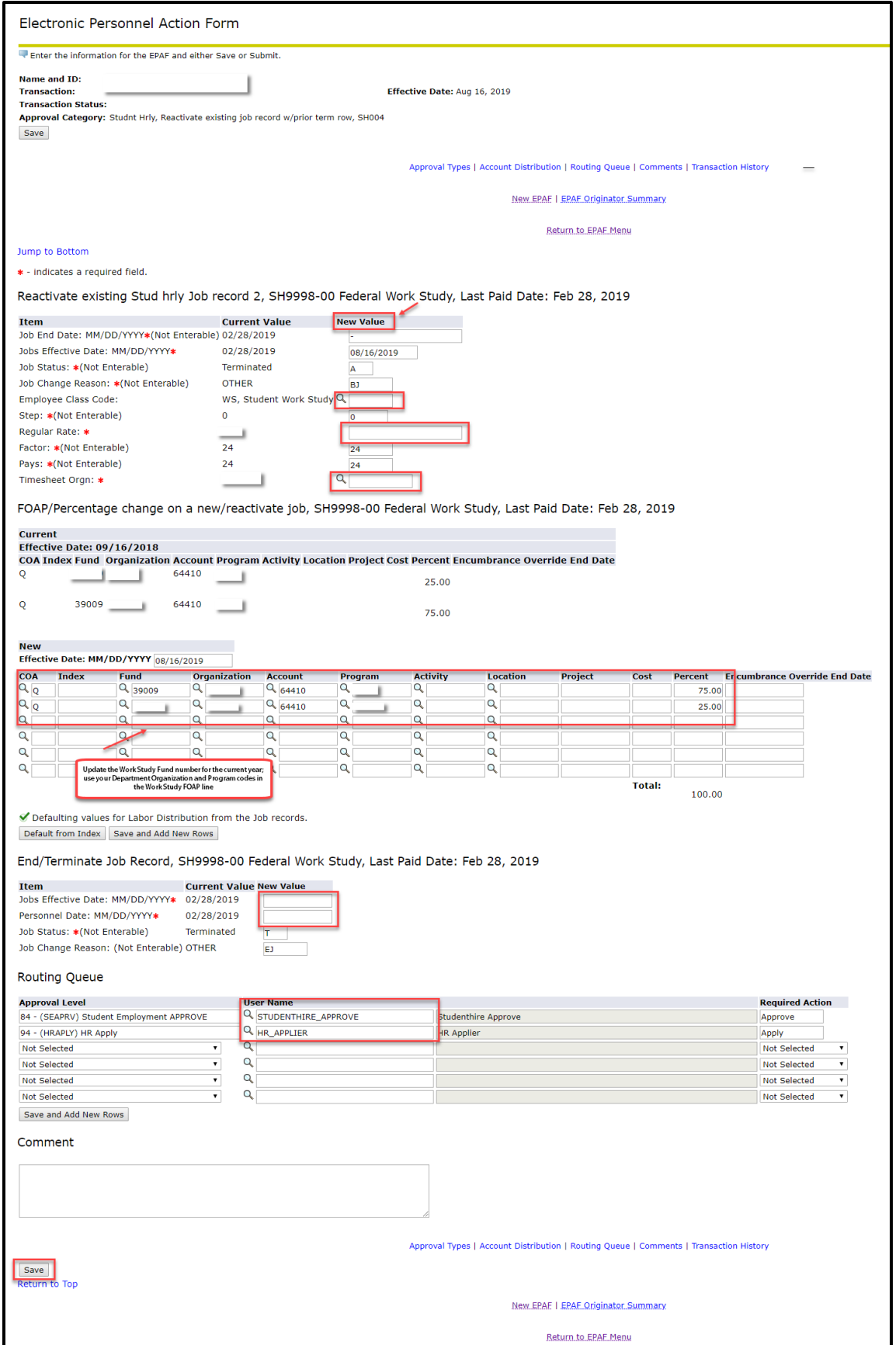

## Student EPAF Instructions Reactivate a Job – State Work Study Student Hourly Job

Listed below are Job Details and EPAF Steps to reactivate a state work study student hourly job for a student who has UNC work history – the student is currently working for UNC or has previously worked for UNC.

#### **When to reactivate a job:**

- $\triangleright$  Reactivate a job when the student's job history shows a state work study job with a term date prior to your job start date.
- Reactivating creates a new job by re-using the SAME job number and suffix of a previously termed job.
- $\triangleright$  Reactivating a job replaces the old job dates and details with NEW job dates and details.

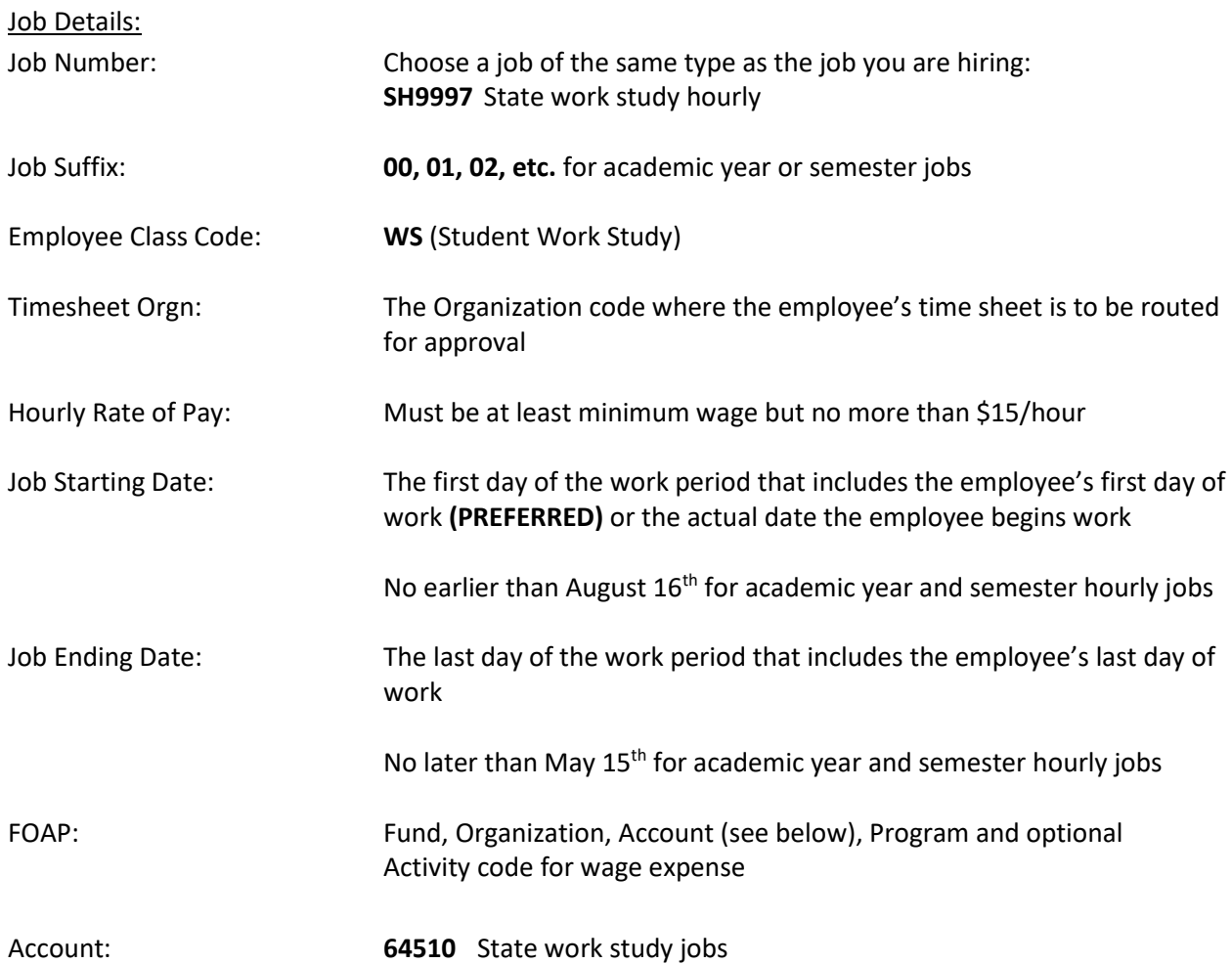

- 1. Log in to Ursa, click on the Employee Tab and the link for **Electronic Personnel Action Forms (EPAF).**
- 2. Select **New EPAF**.
- 3. Type in student's Bear ID and **Tab** to populate the student's name.
- 4. The **Effective Date** defaults to Today's Date. Change the date to the job begin date; date must be in **MM/DD/YYYY** format.
- 5. Select the Approval Category: **Studnt Hrly, Reactivate existing job record w/prior term row, SH004.**
- 6. Screen will display any Active jobs for the student.
- 7. Click the **All Jobs** button to see both Active and Termed jobs.
- 8. Screen will display complete job history.
- 9. Review job history to find the job to be reactivated, using the following criteria:
	- Look for a state work study job (SH9997) with an **End Date** that is prior to the beginning date of your new job;
	- $\triangleright$  If more than one job meets the criteria, choose the job with the lowest suffix number;
- 10. If there is not a job that can be reactivated, select the **Approval Category** to **add** an hourly job. (To make this change, click on **Return to EPAF Menu**, then **New EPAF**, and select the new **Approval Category**.)
- 11. Click the **Go** button.
- 12. Click the **All Jobs** button again to reveal the radio buttons to the right of the job history details.
- 13. Select the job to be reactivated by clicking the **Select** radio button on the right side of the job details.
- 14. Click the **Go** button.
- 15. The prior job details will appear on the screen under the Current Value column. You will enter your job details under the **New Value** column.
- 16. Complete the EPAF fields as noted below:
- 17. **Employee Class Code: WS** for work study job. Type in the code or use the magnifying glass to select the code.
- 18. **Regular Rate:** Type in the hourly rate of pay.
- 19. **Timesheet Orgn:** The Organization code for time sheet approval. Type in the code or use the magnifying glass to select the code.
- 20. **FOAP Fields:** Values from the prior job carry forward. Update the work study FOAP line ty typing over the values as needed for the current year's funding and **changing the Organization code to**

### **your department Organization code.**

Effective Date = Defaults from the EPAF Effective Date. **Do not change this date.**  $COA = Q$ ; do not change this value Index = Not used; leave blank Fund = **Current State Work Study Fund** (the Fund number changes every year) Organization = **Department Organization code** Account = **64510**  Program = **Department Program code**

Activity = Not used; **delete any values** Location, Project, Cost = Not used; leave blank Percent = **100.00 %**

21. If there is more than one FOAP line, remove the additional line(s).

Second line, User Name Column = **HR\_APPLIER** 

- 22. To remove a FOAP line, highlight each FOAP element and Delete the values, including the values in the **COA** and **Percent** fields. Do not space through the values; use the Delete key. Update the **Percent** field as needed so that the total is 100% for the work study FOAP line.
- 23. **Jobs Effective Date:** This is the job ending date. Date must be in **MM/DD/YYYY** format.
- 24. **Personnel Date:** Type in the same job ending date (the job ending date is typed in both fields.)
- 25. Verify **Routing Queue, User Name** fields (second column) contain required default values: First line, User Name Column = **STUDENTHIRE\_APPROVE**
- 26. If values are missing or not as noted above, use the magnifying glass to select the required values. If updating these fields, click the **Save and Add New Rows** button just below the Routing Queue area.
- 27. **Comment.** Required for state work study jobs. Type the FOAP (Fund, Organization, Account, Program and optional Activity codes) for departmental wage expense that is to be used in the event work study funds are depleted.
- 28. Click the **Save** button under the Comment box. Look for the **green check mark** at the top of the EPAF indicating the transaction was saved successfully.
- 29. Click the **Submit** button at the top of the EPAF. Look for the **green check mark** indicating the transaction was submitted successfully. The status of the EPAF will be **Pending.**
- 30. It will take approximately 24 hours for the job to upload to Banner.
- 31. Use the **EPAF Originator Summary** to check the status of the EPAF. Check the **Current** Tab daily to make sure the EPAF has not been returned for correction. Check the **History** Tab daily until the EPAF status shows **Completed**.

- $\checkmark$  Warning messages may appear and do not need follow-up action.
- **Error messages must be resolved before your EPAF can be processed.**
- $\checkmark$  Student employee records are inactivated when it has been more than 6 months since their last paycheck. **You will receive an error message when you submit your EPAF if the student's employee record is inactive.** Contact Student Employment at 1-2628 to request the record be reactivated. Once the record is reactivated, you will need to resubmit your EPAF.
- $\checkmark$  Contact the Payroll office at 1-2705 for EPAF assistance.

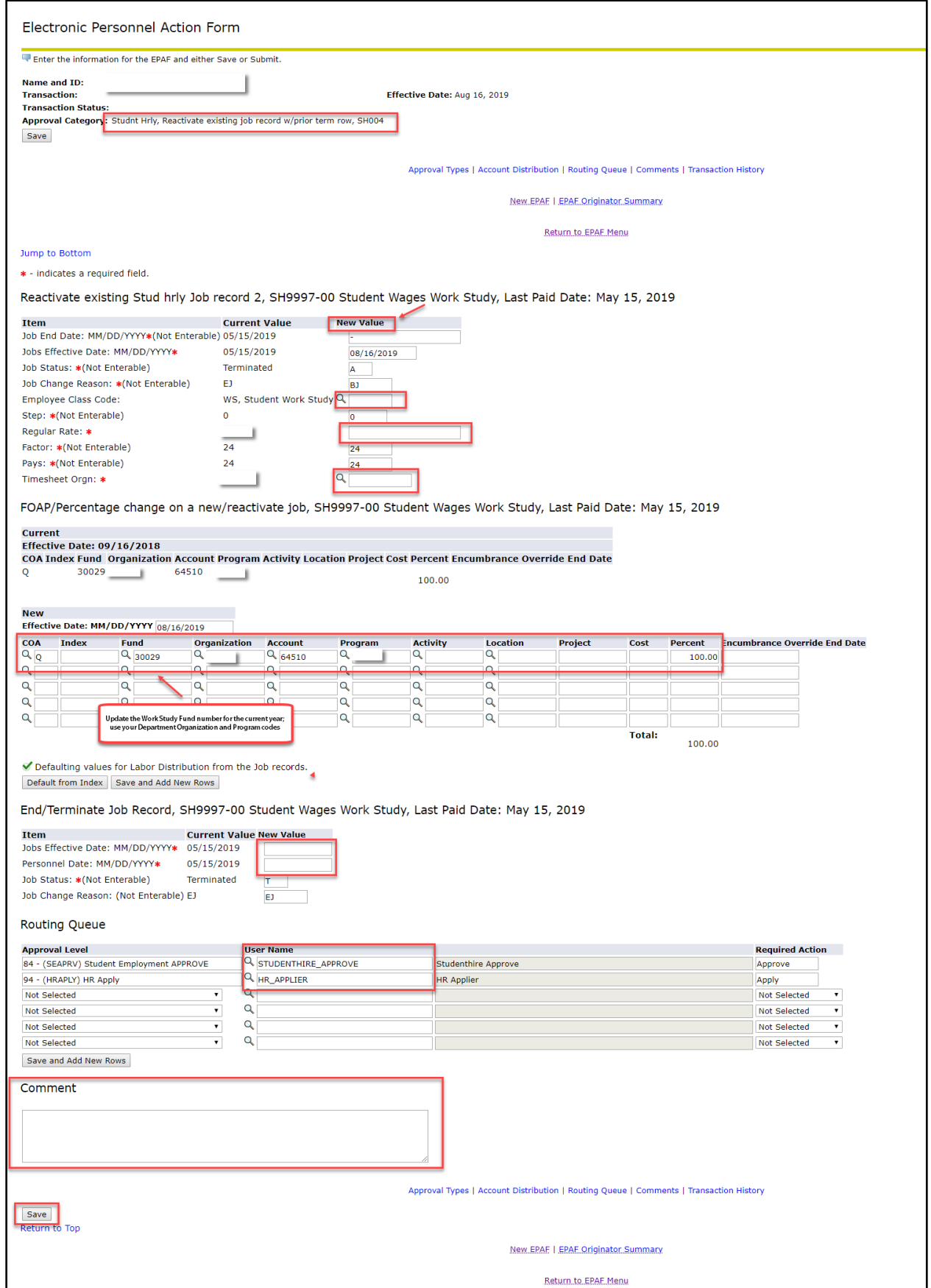

## Student EPAF Instructions Reactivate a Job – Student Salary Job

Listed below are Job Details and EPAF Steps to reactivate a student salary job for a student (including a salary job for an international student) who has UNC work history – the student is currently working for UNC or has previously worked for UNC.

#### **When to reactivate a job:**

- $\triangleright$  Reactivate a job when the student's job history shows a student salary job with a term date prior to your job start date **and**
- $\triangleright$  The suffix number for the termed job matches your work period academic year or summer.
- $\triangleright$  Reactivating creates a new job by re-using the SAME job number and suffix of a previously termed job.
- $\triangleright$  Reactivating a job replaces the old job dates and details with NEW job dates and details.

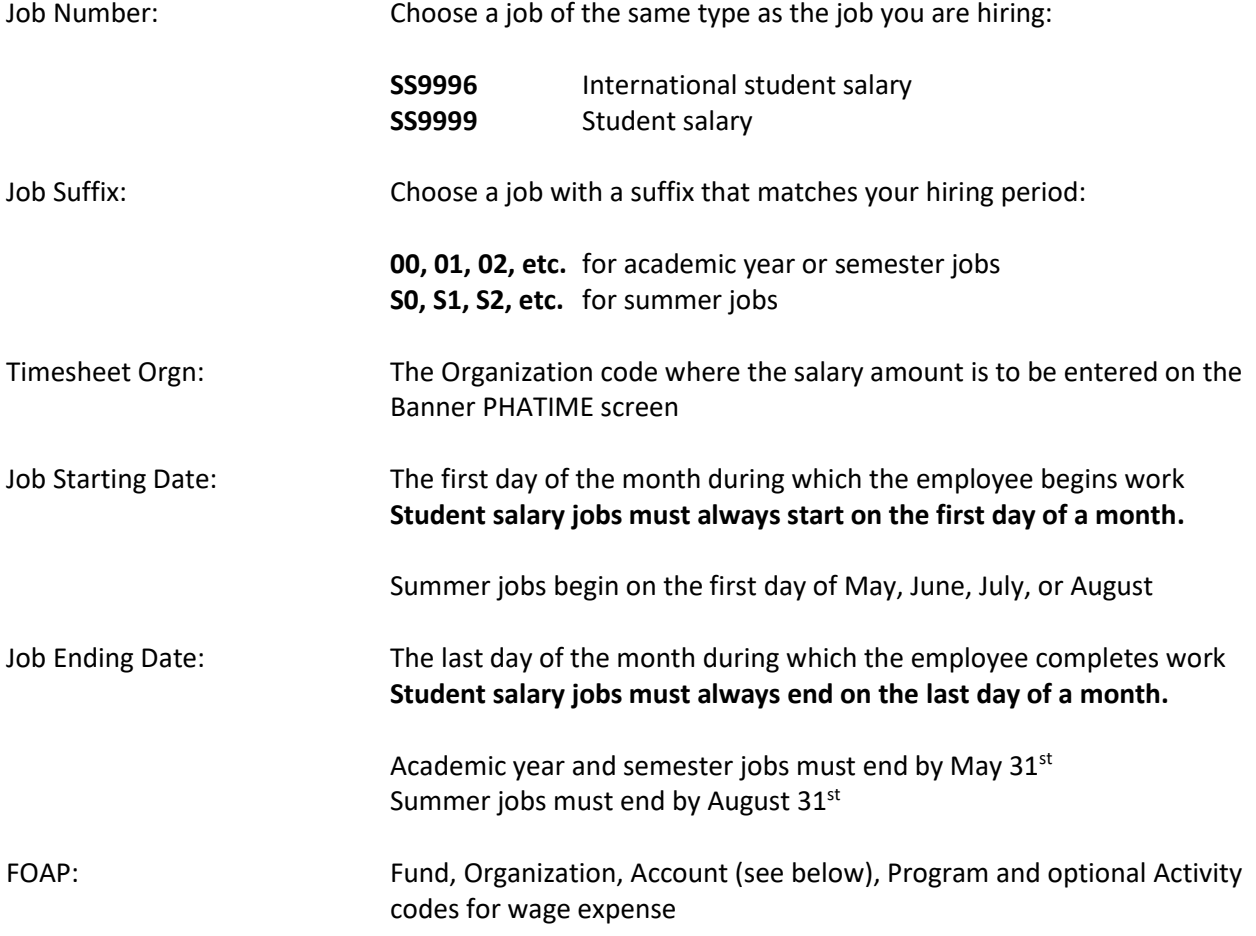

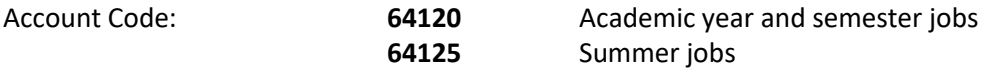

- 1. Log in to Ursa, click on the Employee Tab and the link for **Electronic Personnel Action Forms (EPAF).**
- 2. Select **New EPAF**.
- 3. Type in student's Bear ID and **Tab** to populate the student's name.
- 4. The **Effective Date** defaults to Today's Date. Change the date to the job begin date; date must be in **MM/DD/YYYY** format.
- 5. Select the Approval Category: **Student Sal., Reactivate existing job record w/prior term row, SS004.**
- 6. Screen will display any Active jobs for the student.
- 7. Click the **All Jobs** button to see both Active and Termed jobs.
- 8. Screen will display complete job history.
- 9. Review job history to find the job to be reactivated, using the following criteria:
	- $\triangleright$  Choose the job that has a position number and suffix combination that matches your job;
	- The job selected for reactivation must have an **End Date** that is prior to the beginning date of your new job;
	- $\triangleright$  If more than one job meets the criteria, choose the job with the lowest suffix number;
	- **Remember:** if you are hiring for a summer job you must choose a job with a summer suffix.
- 10. If there is not a job that can be reactivated, you will need to use the **Approval Category** to **add** a salary job. (To make this change, click on **Return to EPAF Menu**, then **New EPAF** and select the new **Approval Category**.)
- 11. Click the **Go** button
- 12. Click the **All Jobs** buttons again to reveal the radio buttons to the right of the job history details.
- 13. Select the job to be reactivated by clicking the **Select** radio button on the right side of the job details.
- 14. Click the **Go** button.
- 15. The prior job details will appear on the screen under the Current Value column. You will enter the new job details under the **New Value** column.
- 16. Complete the EPAF fields as noted below.
- 17. **Timesheet Orgn:** The Organization code where the salary amount is to be entered on the Banner PHATIME screen. Type in the code or use the magnifying glass to select the code.

18. **FOAP Fields:** Values from the prior job carry forward. **Type over these values with your FOAP for wage expense.**

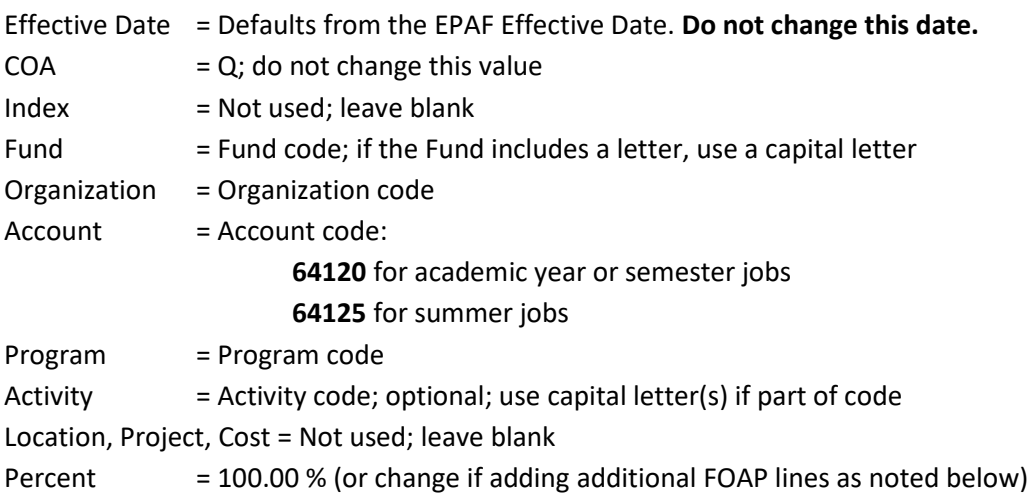

- 19. Additional FOAP lines can be added if needed (up to a total of 5 lines). The **COA** field must be completed for each line; change the **Percent** on each line so that the total is 100% for all lines.
- 20. To remove a FOAP line, highlight each FOAP element and delete the values, including the values in the **COA** and **Percent** fields. Do not space through the values; use the Delete key. Update the **Percent** field as needed so that the total is 100% for all lines.
- 21. **Jobs Effective Date:** This is the job ending date. Date must be in **MM/DD/YYYY** format.
- 22. **Personnel Date:** Type in the same job ending date (the job ending date is typed in both fields.)
- 23. Verify **Routing Queue, User Name** fields (second column) contain required default values:

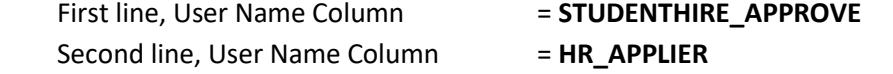

- 24. If values are missing or not as noted above, use the magnifying glass to select the required values. If updating these fields, click the **Save and Add New Rows** button just below the Routing Queue area.
- 25. Click the **Save** button under the Comment box. Look for the **green check mark** at the top of the EPAF indicating the transaction was saved successfully.
- 26. Click the **Submit** button at the top of the EPAF. Look for the **green check mark** indicating the transaction was submitted successfully. The status of the EPAF will be **Pending.**
- 27. It will take approximately 24 hours for the job to upload to Banner.
- 28. Use the **EPAF Originator Summary** to check the status of the EPAF. Check the **Current** Tab daily to make sure the EPAF has not been returned for correction. Check the **History** Tab daily until the EPAF status shows **Completed**.

- $\checkmark$  Warning messages may appear and do not need follow-up action.
- **Error messages must be resolved before your EPAF can be processed.**
- $\checkmark$  Student employee records are inactivated when it has been more than 6 months since their last pay check. **You will receive an error message when you submit your EPAF if the student's employee record is inactive.** Contact Student Employment at 1-2628 to request the record be reactivated. Once the record has been reactivated, you will need to re-submit your EPAF.
- $\checkmark$  Contact the Payroll office at 1-2705 for EPAF assistance.
- $\checkmark$  Salary amounts are not entered when the EPAF is set up. Salary amounts are entered using the Banner PHATIME screen for the specific payroll that corresponds to the completion of the work or agreed upon pay date.

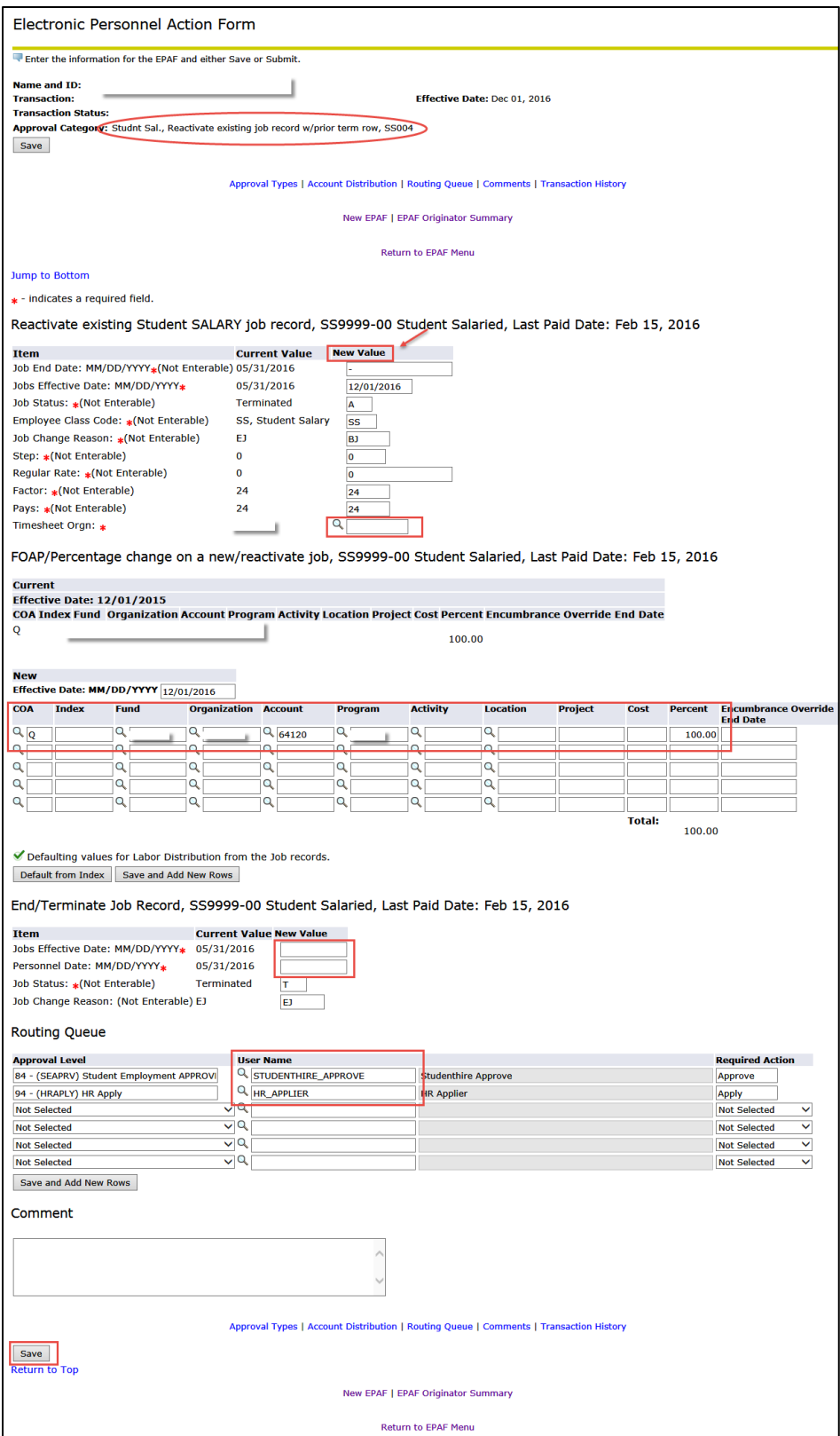

## Student EPAF Instructions Pay Rate Change - Student Hourly Job

<span id="page-53-0"></span>Listed below are Job Details and EPAF Steps to change the hourly rate of pay on a student hourly job, including federal and state work study jobs and jobs for international students.

In this EPAF, you will enter new rate of pay TWICE and will also re-enter the job's current ending date.

Job Details:

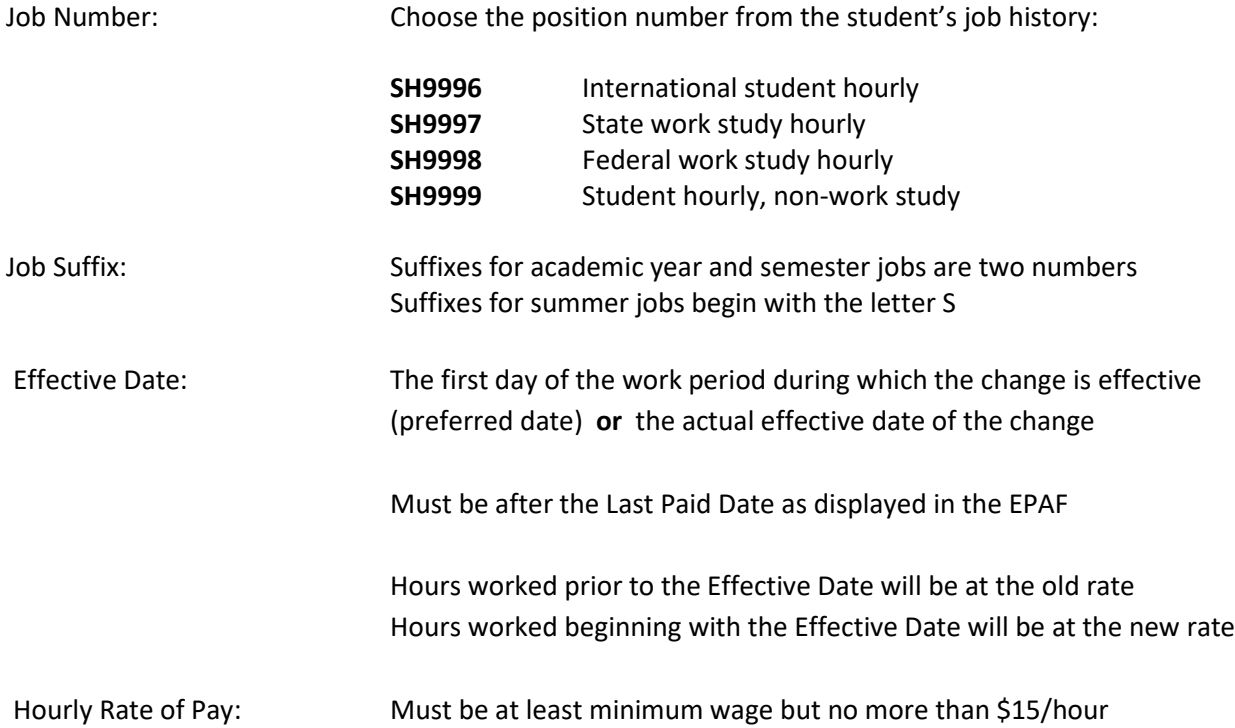

#### EPAF Steps:

- 1. Log in to Ursa, click on the Employee Tab and the link for **Electronic Personnel Action Forms (EPAF).**
- 2. Select **New EPAF**.
- 3. Type in student's Bear ID and **Tab** to populate the student's name.
- 4. The **Effective Date** defaults to Today's Date. Change the date to the effective date of the rate change; date must be in **MM/DD/YYYY** format.
- 5. Select the Approval Category: **Change Pay Rate for any hourly worker, CHGPAY.**
- 6. Screen will display all Active jobs for the student.
- 7. Click the **Go** button.
- 8. Select the job to be changed by clicking the **Select** radio button on the right side of the job details.
- 9. Click the **Go** button.
- 10. The current job details will appear on the screen under the Current Value column. You will enter values under the **New Value** column.
- 11. Complete the EPAF fields as noted below.
- 12. **Regular Rate:** Type in the new hourly rate of pay.
- 13. **Jobs Effective Date:** This is the original **Job End Date** as displayed under the **Item** column under the heading **Removes the termination row only…** near the top of the EPAF. Do not use a different job ending date; type in the original job ending date. Date must be in **MM/DD/YYYY** format.
- 14. **Personnel Date:** Type in the same job ending date (the job ending date is typed in both fields.)
- 15. **Regular Rate:** Type in the new hourly rate of pay again (the rate is typed in twice in this EPAF.)
- 16. Verify **Routing Queue, User Name** fields (second column) contain required default values: First line, User Name Column = **STUDENTHIRE\_APPROVE** Second line, User Name Column = **HR\_APPLIER**
- 17. If values are missing or not as noted above, use the magnifying glass to select the required values. If updating these fields, click the **Save and Add New Rows** button just below the Routing Queue area.
- 18. Click the **Save** button under the Comment box. Look for the **green check mark** at the top of the EPAF indicating the transaction was saved successfully.
- 19. Click the **Submit** button at the top of the EPAF. Look for the **green check mark** indicating the transaction was submitted successfully. The status of the EPAF will be **Pending.**
- 20. It will take approximately 24 hours for the job change to upload to Banner.
- 21. Use the **EPAF Originator Summary** to check the status of the EPAF. Check the **Current** Tab daily to make sure the EPAF has not been returned for correction. Check the **History** Tab daily until the EPAF status shows **Completed**.

- $\checkmark$  A warning message will appear related to the future job ending date. No action is needed for this warning message.
- **Error messages must be resolved before your EPAF can be processed.**
- $\checkmark$  Contact the Payroll office at 1-2705 for EPAF assistance.

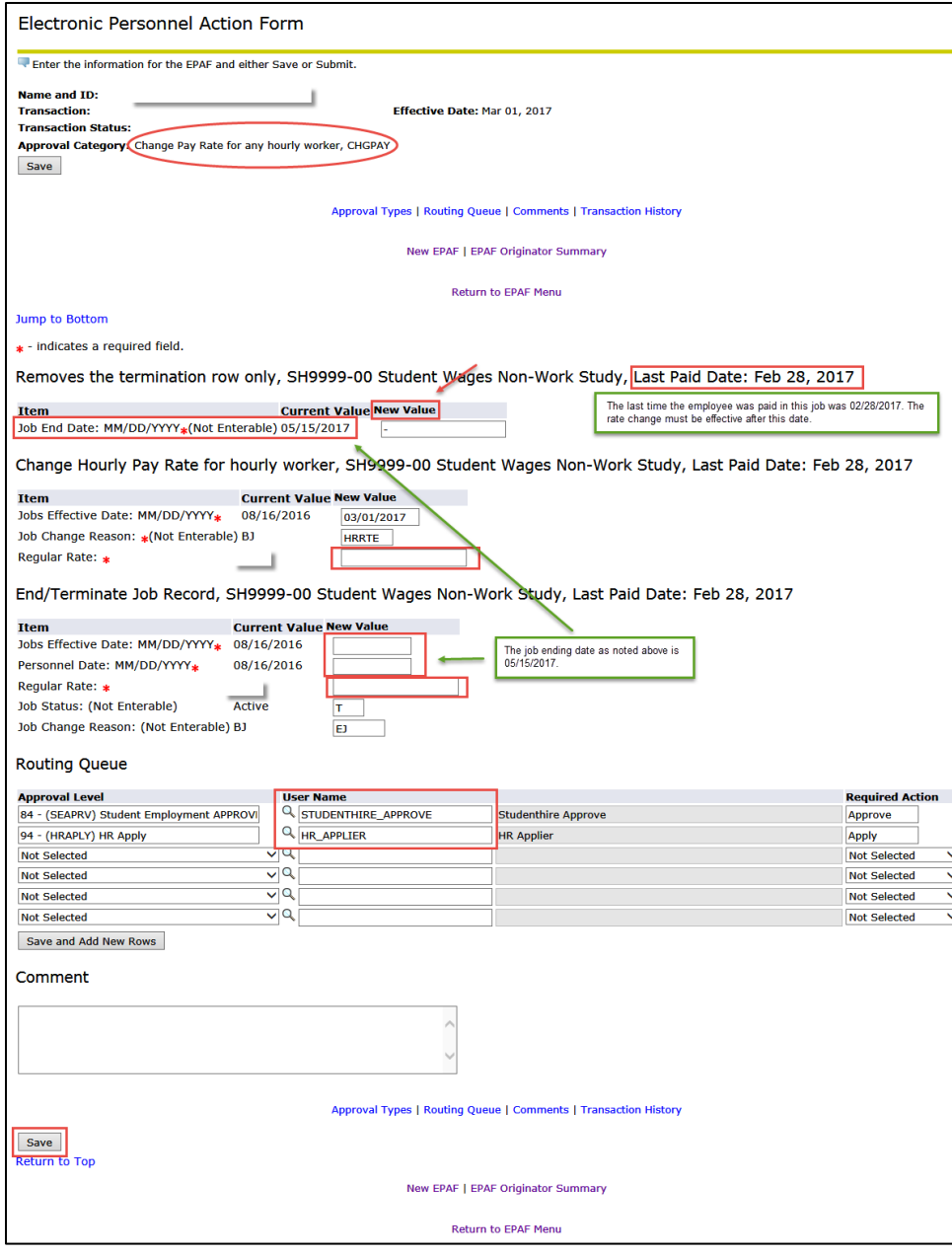

# Student EPAF Instructions FOAP Change – Student Hourly or Salary Job

<span id="page-56-0"></span>Listed below are Job Details and EPAF Steps to change the FOAP – Fund, Org, Account, Program and optional Activity codes on a student hourly or salary job.

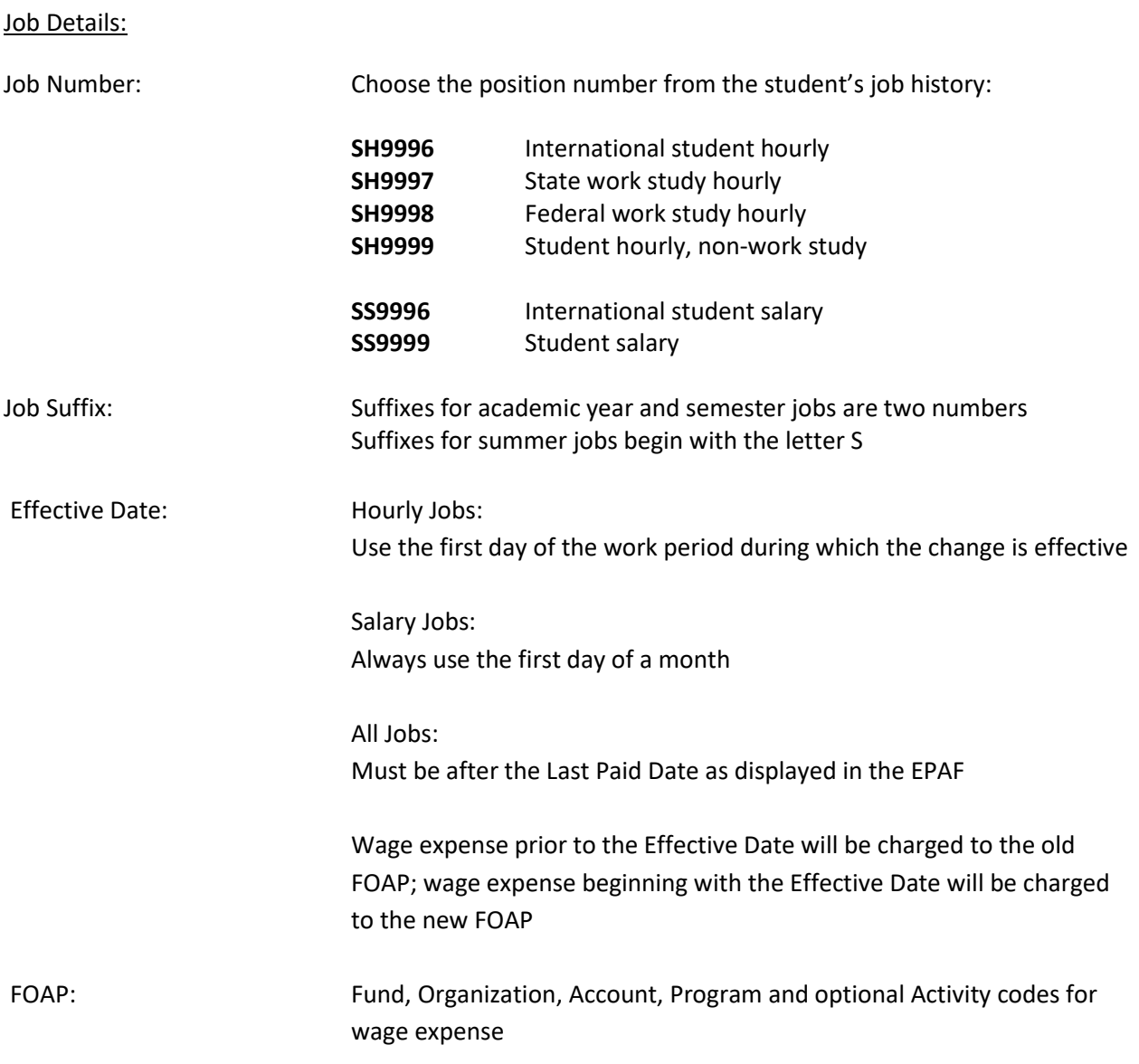

#### EPAF Steps:

- 1. Log in to Ursa, click on the Employee Tab and the link for **Electronic Personnel Action Forms (EPAF).**
- 2. Select **New EPAF**.
- 3. Type in student's Bear ID and **Tab** to populate the student's name.
- 4. The **Effective Date** defaults to Today's Date. Change the date to the new job ending date; date must be in **MM/DD/YYYY** format.
- 5. Select the Approval Category: **Change FOAP and/or Labor Dist. Percentage, FOAP.**
- 6. Screen will display all Active jobs for the student.
- 7. Click the **Go** button.
- 8. Select the job to be changed by clicking the **Select** radio button on the right side of the job details.
- 9. Click the **Go** button.
- 10. The current job details will appear on the screen under the Current Value column.
- 11. Complete the EPAF fields as noted below.
- 12. **FOAP Fields:** The current job FOAP is displayed under the Current heading. You will change the FOAP fields under the **New** heading.
- 13. Type over the FOAP elements to be changed or add/remove FOAP lines.

Effective Date = Defaults from the EPAF Effective Date. **Do not change this date.**

- $COA = Q$ ; do not change this value  $Index = Not used; leave blank$ Fund = Fund code; if the Fund includes a letter, use a capital letter Organization = Organization code Account = Account code (see table below)
- Program = Program code

Activity  $=$  Activity code; optional; use capital letter(s) if part of code

Location, Project, Cost = Not used; leave blank

Percent  $= 100.00 %$  (or change if adding additional FOAP lines as noted below)

### 14. **Do not change values on work study FOAP liness unless instructed by Student Employment.**

- 15. If adding or removing a FOAP on a federal work study job, make sure that the department's wage expense remains at the required percentage.
- 16. Additional FOAP lines can be added if needed (up to a total of 5 lines). The **COA** field must be completed for each line; change the **Percent** on each line so that the total is 100% for all lines.
- 17. To remove a FOAP line, highlight each FOAP element and delete the values, including the values in the **COA** and **Percent** fields. Do not space through the values; use the Delete key. Update the **Percent** field as needed so that the total is 100% for all lines.

18. Verify **Routing Queue, User Name** fields (second column) contain required default values:

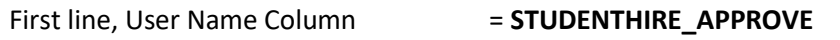

- Second line, User Name Column = **HR\_APPLIER**
- 19. If values are missing or not as noted above, use the magnifying glass to select the required values. If updating these fields, click the **Save and Add New Rows** button just below the Routing Queue area.
- 20. Click the **Save** button under the Comment box. Look for the **green check mark** at the top of the EPAF indicating the transaction was saved successfully.
- 21. Click the **Submit** button at the top of the EPAF. Look for the **green check mark** indicating the transaction was submitted successfully. The status of the EPAF will be **Pending.**
- 22. It will take approximately 24 hours for the job change to upload to Banner.

23. Use the **EPAF Originator Summary** to check the status of the EPAF. Check the **Current** Tab daily to make sure the EPAF has not been returned for correction. Check the **History** Tab daily until the EPAF status shows **Completed**.

#### **Notes:**

- $\checkmark$  A warning message will appear related to the future job ending date. No action is needed for this warning message.
- **Error messages must be resolved before your EPAF can be processed.**
- $\checkmark$  Contact the Payroll office at 1-2705 for EPAF assistance.

## **Account Codes:**

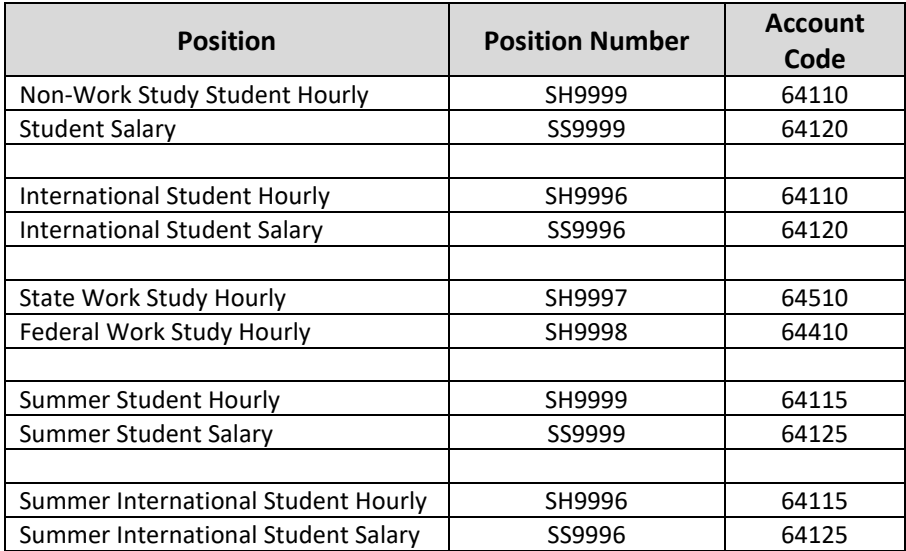

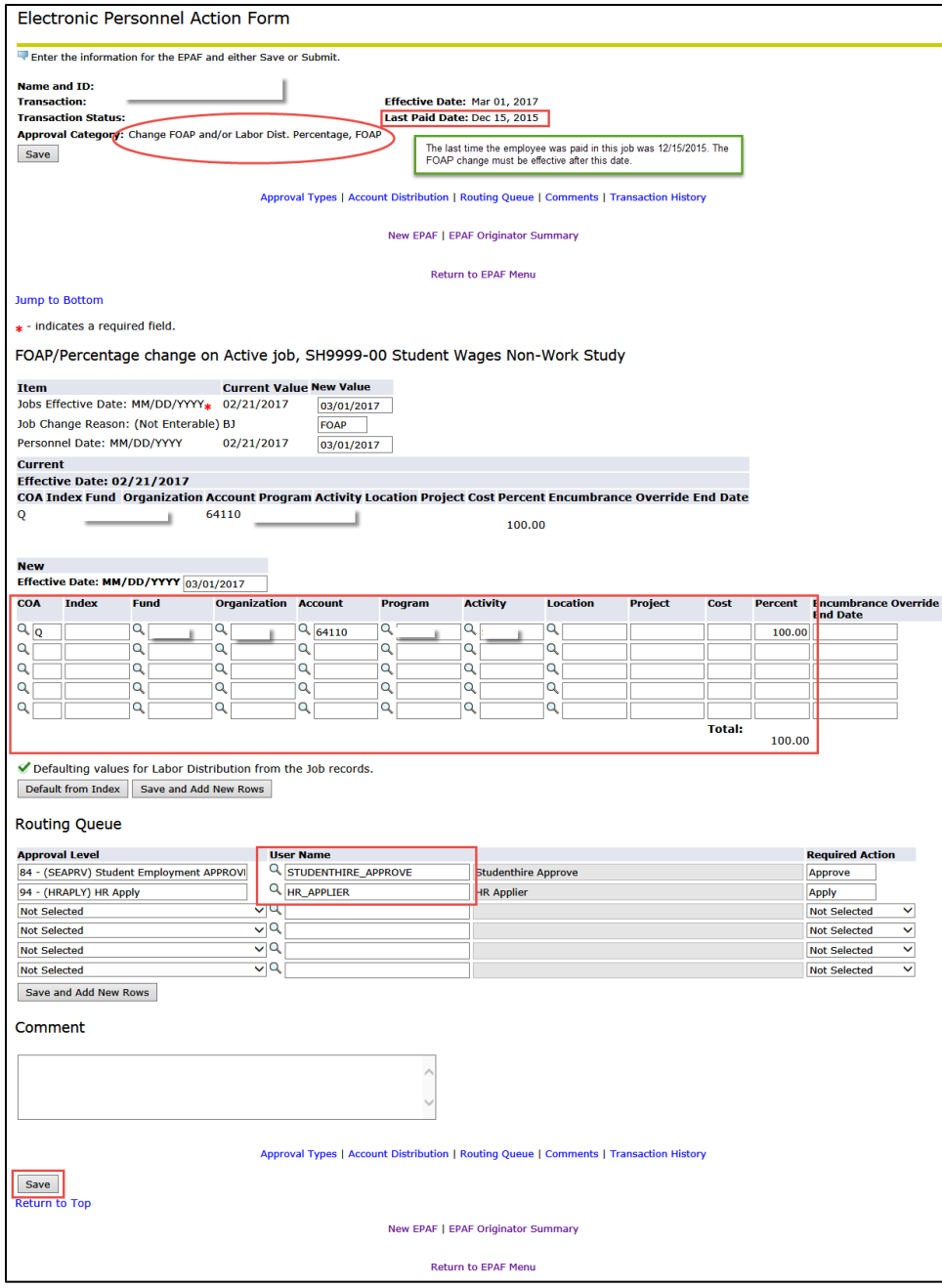

## Student EPAF Instructions Timesheet Orgn Change – Student Hourly or Salary Job

<span id="page-60-0"></span>Listed below are Job Details and EPAF Steps to change the Timesheet Organization code on a student hourly or salary job.

In this EPAF, you will enter the new Timesheet Organization code and re-enter the job's current ending date.

**NOTE:** When the timesheet organization code is changed, a new time sheet for the work period is created. If the student has already extracted their timesheet for this work period, the student will need to re-enter their hours on the new time sheet. **Please contact the Payroll office at 1-2700 for assistance in verifying a student's timesheet when changing the Timesheet Orgn.**

Job Details:

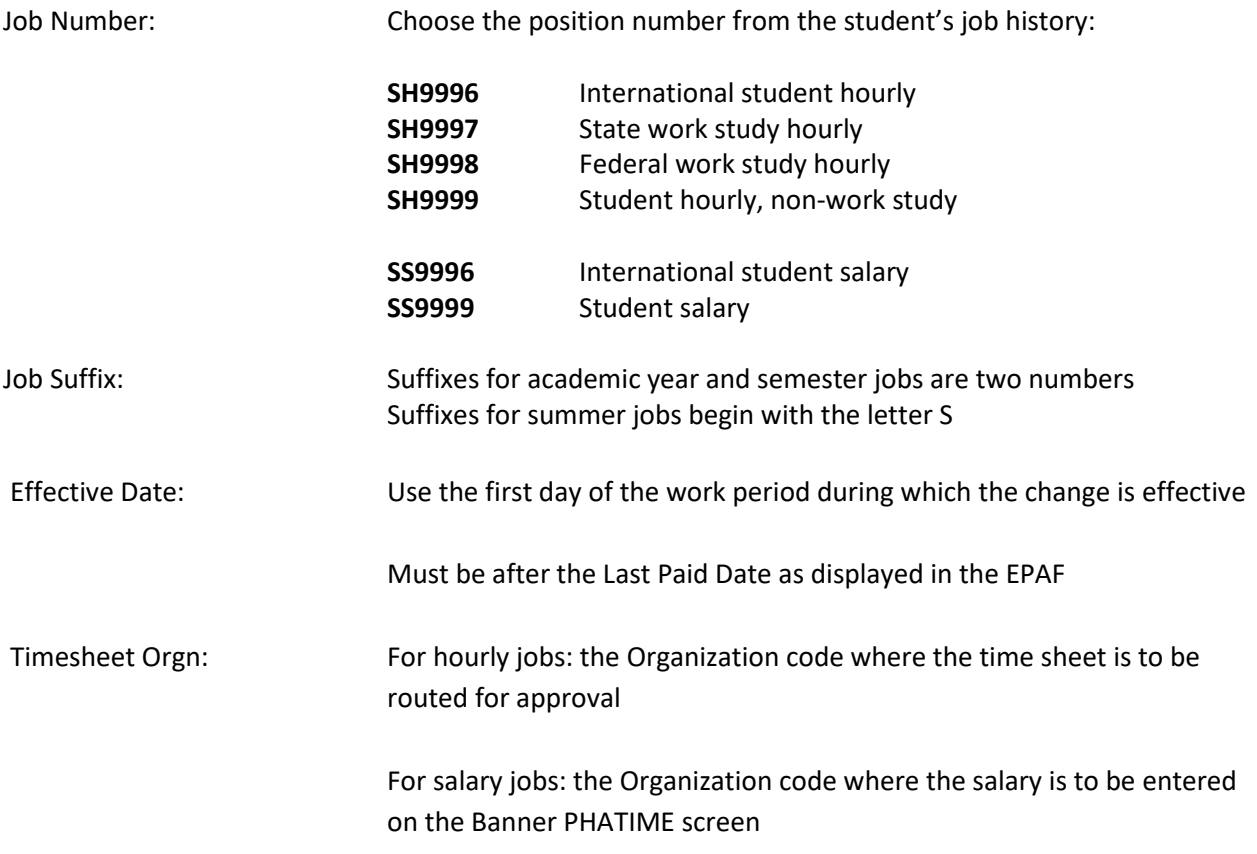

#### EPAF Steps:

1. Log in to Ursa, click on the Employee Tab and the link for **Electronic Personnel Action Forms (EPAF).**

- 2. Select **New EPAF**.
- 3. Type in student's Bear ID and **Tab** to populate the student's name.
- 4. The **Effective Date** defaults to Today's Date. Change the date to the effective date of the change; date must be in **MM/DD/YYYY** format.
- 5. Select the Approval Category: **Change Timesheet Org, TSORG.**
- 6. Screen will display all Active jobs for the student.
- 7. Click the **Go** button.
- 8. Select the job to be changed by clicking the **Select** radio button on the right side of the job details.
- 9. Click the **Go** button.
- 10. The current job details will appear on the screen under the Current Value column. You will enter values under the **New Value** column.
- 11. Complete the EPAF fields as noted below.
- 12. **Timesheet Orgn:** Type in the new timesheet organization code. If the code includes a letter, use a capital letter.
- 13. **Jobs Effective Date:** This is the original **Job End Date** as displayed under the **Item** column under the heading **Removes the termination row only…** near the top of the EPAF. Do not use a different job ending date; type in the original job ending date. Date must be in **MM/DD/YYYY** format.
- 14. **Personnel Date:** Type in the same job ending date (the job ending date is typed in both fields.)
- 15. Verify **Routing Queue, User Name** fields (second column) contain required default values: First line, User Name Column = **STUDENTHIRE\_APPROVE** Second line, User Name Column = **HR\_APPLIER**
- 16. If values are missing or not as noted above, use the magnifying glass to select the required values. If updating these fields, click the **Save and Add New Rows** button just below the Routing Queue area.
- 17. Click the **Save** button under the Comment box. Look for the **green check mark** at the top of the EPAF indicating the transaction was saved successfully.
- 18. Click the **Submit** button at the top of the EPAF. Look for the **green check mark** indicating the transaction was submitted successfully. The status of the EPAF will be **Pending.**
- 19. It will take approximately 24 hours for the job change to upload to Banner.
- 20. Use the **EPAF Originator Summary** to check the status of the EPAF. Check the **Current** Tab daily to make sure the EPAF has not been returned for correction. Check the **History** Tab daily until the EPAF status shows **Completed**.

- $\checkmark$  A warning message will appear related to the future job ending date. No action is needed for this warning message.
- **Error messages must be resolved before your EPAF can be processed.**
- $\checkmark$  Contact the Payroll office at 1-2705 for EPAF assistance.

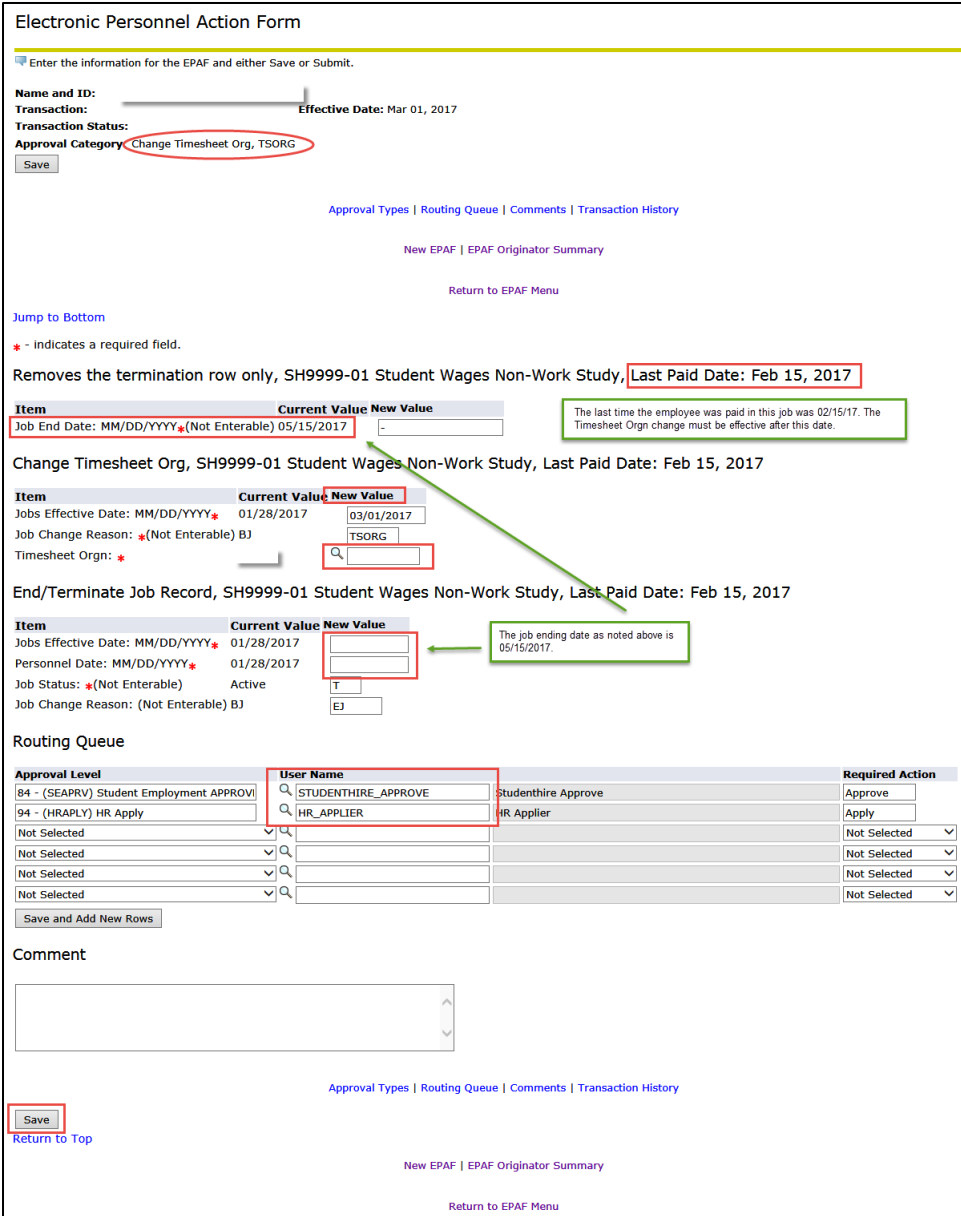

## Student EPAF Instructions Term a Job – Student Hourly or Salary Job

<span id="page-63-0"></span>Listed below are Job Details and EPAF Steps to change the ending date on a student hourly or salary job.

## **Do not use EPAF for involuntary terminations. Please call the Payroll office at 1-2700 for all involuntary job terminations.**

Job Details:

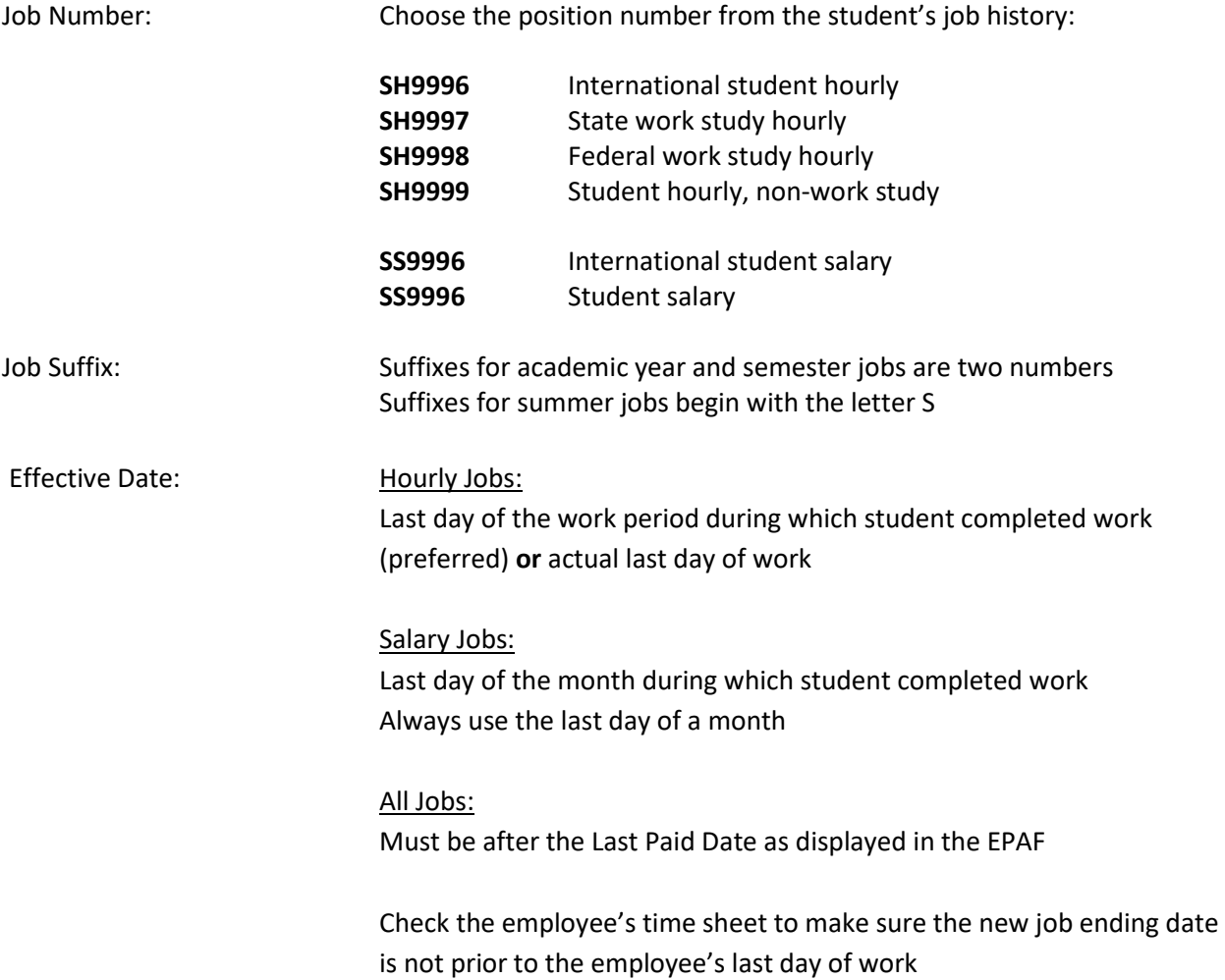

#### EPAF Steps:

- 1. Log in to Ursa, click on the Employee Tab and the link for **Electronic Personnel Action Forms (EPAF).**
- 2. Select **New EPAF**.
- 3. Type in student's Bear ID and **Tab** to populate the student's name.
- 4. The **Effective Date** defaults to Today's Date. Change the date to the effective date of the rate change; date must be in **MM/DD/YYYY** format.
- 5. Select the Approval Category: **Terminate job record for EE no longer working, TERMJB.**
- 6. Screen will display all Active jobs for the student.
- 7. Click the **Go** button.
- 8. Select the job to be termed by clicking the **Select** radio button on the right side of the job details.
- 9. Click the **Go** button.
- 10. The Effective Date of the EPAF becomes the new job ending date. There are no job detail fields to complete.
- 11. Verify **Routing Queue, User Name** fields (second column) contain required default values:

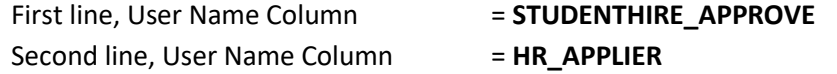

- 12. If values are missing or not as noted above, use the magnifying glass to select the required values. If updating these fields, click the **Save and Add New Rows** button just below the Routing Queue area.
- 13. Click the **Save** button under the Comment box. Look for the **green check mark** at the top of the EPAF indicating the transaction was saved successfully.
- 14. Click the **Submit** button at the top of the EPAF. Look for the **green check mark** indicating the transaction was submitted successfully. The status of the EPAF will be **Pending.**
- 15. It will take approximately 24 hours for the job change to upload to Banner.
- 16. Use the **EPAF Originator Summary** to check the status of the EPAF. Check the **Current** Tab daily to make sure the EPAF has not been returned for correction. Check the **History** Tab daily until the EPAF status shows **Completed**.

- $\checkmark$  A warning message will appear related to the future job ending date. No action is needed for this warning message.
- **Error messages must be resolved before your EPAF can be processed.**
- $\checkmark$  Contact the Payroll office at 1-2705 for EPAF assistance.

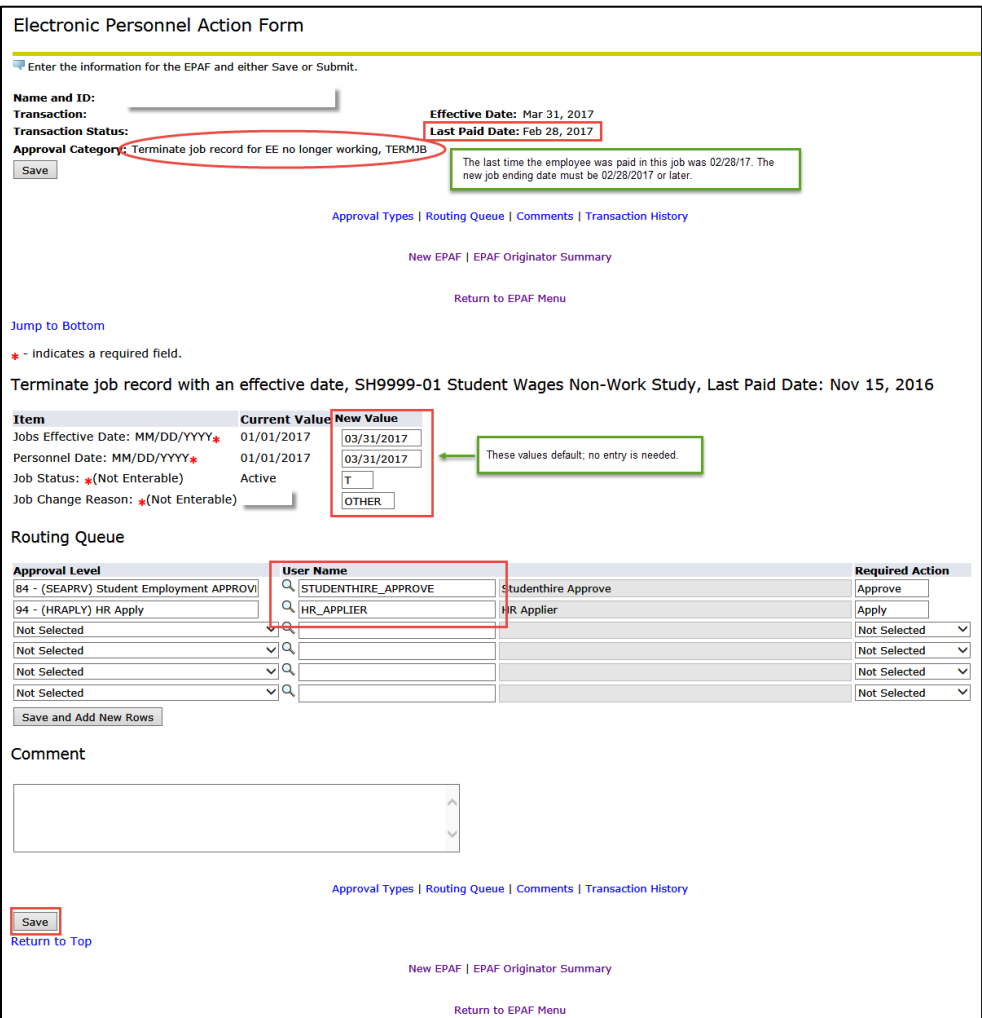